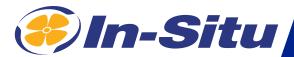

# Aqua TROLL 600

# **Operator's Manual**

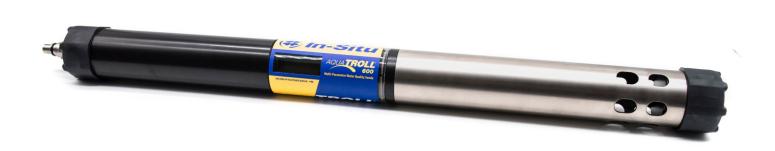

For Sales & Service Contact

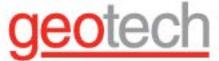

2650 E. 40th Ave. • Denver, CO 80205 Phone 303-320-4764 • Fax 303-322-7242 1-800-833-7958

www.geotechenv.com

Information subject to change without notice. In-Situ, In-Situ logo, "Water Simplified", VuLink, RDO, RuggedCable, TROLL, BaroTROLL, HydroVu, VuSitu, Baro Merge, and Win-Situ are trademarks or registered trademarks of In-Situ Inc. ©2023. All rights reserved. This product may be covered by patents identified at www.in-situ.com/patents

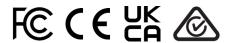

For a list of local compliance representatives, see <a href="https://in-situ.com/us/faq/regulatory-compliance/compliance-information/global-market-contacts">https://in-situ.com/us/faq/regulatory-compliance/compliance-information/global-market-contacts</a>

# **Contents**

| Introduction                                               | 7  |
|------------------------------------------------------------|----|
| Serial Number Location                                     | 7  |
| Instrument Description                                     | 7  |
| Document Conventions                                       | 7  |
| Unpacking and Inspecting                                   | 7  |
| Safety                                                     | 8  |
| Intended Use                                               | 8  |
| Instrument Specifications                                  | 9  |
| External Power Source Requirements                         | 10 |
| Sensor Specifications                                      | 12 |
| Sensor Summary                                             | 12 |
| Solutions                                                  | 13 |
| Potential Interferents                                     | 14 |
| RDO Cap Chemical Incompatibility                           | 14 |
| Conductivity/Temperature Sensor                            | 14 |
| Ammonium, Chloride, and Nitrate Interferent Concentrations | 15 |
| Fluorometer Wavelengths                                    | 16 |
| Additional Information                                     | 16 |
| Required Accessories                                       | 17 |
| Communication Device                                       | 17 |
| Telemetry + Communication Device                           | 17 |
| Software                                                   | 17 |
| Wireless TROLL Com                                         | 17 |
| Cable                                                      | 18 |
| Sensors                                                    | 18 |
| Rugged Twist-Lock Cable                                    | 18 |
| System Components                                          | 19 |
| Getting Started                                            | 23 |
| Parameters and Sensors                                     | 26 |
| Using the RDO Sensor and Sensor Cap                        | 26 |
| Handling pH and Ion-Selective Electrode Sensors            | 26 |
| Using Ion-Selective Electrode Sensors                      | 27 |
| Ammonium Sensor Requirements                               | 27 |
| Chloride, Nitrate, and pH/ORP Sensor Requirements          | 27 |

| Derived Parameters                                   | 28 |
|------------------------------------------------------|----|
| LCD Screen                                           | 29 |
| Accessing the LCD Menu                               | 29 |
| Possible Power Statuses                              | 29 |
| Possible Connected Statuses                          | 29 |
| Possible Port Statuses                               | 29 |
| Possible Log Statuses                                | 29 |
| Error Messages                                       | 30 |
| Starting a Log with the LCD Menu                     | 30 |
| Stopping a Log                                       | 30 |
| Stopping a Log                                       | 31 |
| Adjusting the LCD Menu Contrast                      | 31 |
| Setting or Changing Menu Language                    | 32 |
| Micro SD Card                                        | 32 |
| Calibrating Sensors                                  | 34 |
| Solution-Based Calibration                           | 34 |
| Turbidity Sensor Calibration                         | 34 |
| Fluorometer Calibration                              | 34 |
| RDO 100% Saturation Calibration: Water Saturated Air | 35 |
| RDO 100% Saturation Calibration: Saturation Bubbler  | 35 |
| RDO Salinity Setting                                 | 36 |
| Reported Depth                                       | 37 |
| Calibration Frequency Recommendations                | 38 |
| Batch Calibrating Sensors in VuSitu                  | 40 |
| Different Sensor Types (Quick Cal Solution)          | 40 |
| Multiple Sensors of the Same Type                    | 41 |
| Navigating VuSitu                                    | 42 |
| VuSitu Mobile App                                    | 42 |
| Connected Instrument Screen                          | 42 |
| VuSitu Menu Options                                  | 43 |
| Selecting with Long-press and Swipe                  | 43 |
| Live Readings in VuSitu                              | 44 |
| Snapshot Mode                                        | 44 |
| Live Readings Mode                                   | 44 |
| VuSitu Data                                          | 45 |
| Downloading Your Data                                | 45 |
| Sharing Data                                         | 45 |
| Viewing Data on a Mac or PC                          | 45 |

| VuSitu Locations                                                                 | 46 |
|----------------------------------------------------------------------------------|----|
| About VuSitu Locations                                                           | 46 |
| How to Create a Location                                                         | 46 |
| How to Edit or Delete a Location                                                 | 46 |
| How to Select a Location                                                         | 47 |
| Logging                                                                          | 48 |
| How to Create a Log with VuSitu                                                  | 48 |
| Remote-Monitoring Configuration (Telemetry)                                      | 49 |
| HydroVu                                                                          | 51 |
| Connecting to Win-Situ on a PC                                                   | 52 |
| Connecting to Win-Situ via USB                                                   | 52 |
| Navigating the Win-Situ Interface                                                | 53 |
| Home Tab                                                                         | 53 |
| Sensor Tab                                                                       | 53 |
| Device Setup Tab                                                                 | 54 |
| Logging Tab                                                                      | 54 |
| BaroMerge                                                                        | 55 |
| Connecting the Aqua TROLL 600 to a PLC or Data Logger                            | 59 |
| Flying Leads Wire Diagram                                                        | 59 |
| Configuring SDI-12 Settings                                                      | 63 |
| About SDI-12                                                                     | 63 |
| Configure SDI-12 Settings in VuSitu                                              | 63 |
| Modbus PLC Interface                                                             | 63 |
| Overview                                                                         | 63 |
| Setting Up Instrument                                                            | 64 |
| Programming the PLC                                                              | 64 |
| Reading Device Information                                                       | 64 |
| Reading Parameters                                                               | 65 |
| Care and Maintenance                                                             | 66 |
| Storage                                                                          | 66 |
| Cleaning the Sonde                                                               | 66 |
| Removing the Restrictor                                                          | 66 |
| Maintenance Schedule                                                             | 67 |
| User-Serviceable Parts                                                           | 67 |
| Wiper Maintenance                                                                | 67 |
| Cleaning and Storing the pH/ORP Sensor and Ion-Selective Electrode (ISE) sensors | 68 |
| Cleaning and Storing the RDO Sensor                                              | 70 |
| Cleaning and Storing the Turbidity Sensor                                        | 70 |

| Cleaning and Storing the Conductivity Sensor | 71 |
|----------------------------------------------|----|
| Cleaning the Copper Antifouling Restrictor   | 71 |
| Service and Repair                           | 72 |
| Obtaining Repair Service                     | 72 |
| Guidelines for Cleaning Returned Equipment   | 73 |
| More Information                             | 74 |
| Declaration of Conformity                    | 75 |
| Appendix                                     | 77 |
| Appendix A: Parameter Numbers and Locations  | 77 |
| Appendix B: Unit IDs                         | 80 |

www.in-situ.com

# Introduction

#### Serial Number Location

The instrument serial number is on the product label affixed to the instrument body. Serial numbers for individual sensors are engraved on the sensor body.

### **Instrument Description**

The Aqua TROLL 600 uses the latest sensor and electronics technology to provide laboratory-quality measurements for field use. Parameters include water level, pH, dissolved oxygen, and more. The instrument fits inside wells as small as 2" in diameter. An optional water level/pressure sensor and a barometric pressure sensor are integrated into the sonde. Additional sensors may be selected and replaced to suit your project's needs. An optional motorized sensor wiper may also be included on the instrument.

Use the Aqua TROLL 600 for long-term monitoring in freshwater and marine environments. It's also ideal for the following applications:

- Groundwater sampling
- Low-flow testing
- · Mine water monitoring
- Stormwater management

The built-in LCD screen displays battery status, connectivity info, and other vital information. Setup is easy with the VuSitu app and a Bluetooth-enabled mobile device. The Aqua TROLL 800 records data to internal memory and to a micro SD card simultaneously. It can also work with external PLCs and integrates seamlessly with VuLink telemetry for remote data monitoring.

#### **Document Conventions**

Throughout this document you will see the following symbols:

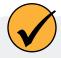

A checkmark highlights a tip or feature.

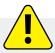

The exclamation point calls your attention to a requirement, safety issue, or important action that should not be overlooked.

### Unpacking and Inspecting

Your equipment was carefully inspected before shipping. Check the equipment for any physical damage sustained during shipment. Notify In-Situ and file a claim with the carrier if there is any such damage; do not attempt to deploy or operate the instrument.

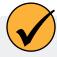

Save packing materials for future storage and shipping of your equipment.

Accessories may be shipped separately and should be inspected for physical damage and order fulfillment.

# Safety

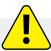

Read the safety information on this page before deploying or configuring your Aqua TROLL 600. If you have questions, contact In-Situ Technical Support for assistance.

- Use D-cell alkaline batteries.
- Do not use the Aqua TROLL 600 in any manner not specified by the manufacturer.
- Do not use batteries of different ages or types.
- Do not submerge the Twist-Lock connector ends of the cable or instrument when they are not connected.
- Do not submerge the Wireless TROLL Com or your mobile device in liquid.
- Ensure that sensors or sensor plugs, are completely inserted into the ports, so that no liquid can enter the instrument.
- Ensure that the RDO Sensor Cap is pressed firmly over the sensor lens and is flush with the instrument before submerging in liquid.
- Replace the cable if insulation or connectors are damaged.
- Make sure the probe and sensor O-rings are clean and free of damage.

#### Intended Use

The Aqua TROLL 600 multiparameter sonde is designed to be safe:

- during indoor or outdoor use;
- at altitudes above or below 2000m;
- in ambient temperatures from -5 to 50C;
- · in any relative humidity levels;

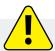

If the equipment is used in a manner not specified by the manufacturer, the protection provided by the equipment may be impaired.

# **Instrument Specifications**

| Operating temperature                              | -5 to 50° C (23 to 122° F)<br>Nitrate and Ammonium Sensors: 0 to 40° C (32 to 104° F)<br>Chloride Sensors: 0 to 50° C (32 to 122° F)                                                                                                    |
|----------------------------------------------------|----------------------------------------------------------------------------------------------------|
| Storage temperature                                | Components without fluid: -40 to 65° C (-40 to 149° F) pH/ORP sensors: -5 to 65° C (23 to 149° F) Nitrate and Ammonium Sensors: 0 to 40° C (32 to 104° F) Chloride Sensors: 0 to 50° C (32 to 122° F)                                                 |
| Dimensions                                         | 4.7 cm (1.85 in.) OD x 60.2 cm (23.7 in.) with restrictor installed (including connector) With bail: 73.9 cm (29.1 in.)                                                                                                    |
| Weight                                             | 1.45 kg (3.2 lbs) - includes all sensors, batteries, bail                                                                                                    |
| Wetted materials<br>(sonde and sensors)            | Polycarbonate, Acetal, EPDM/Polypropylene TPV, FKM<br>Fluoroelastomer, Titanium, Flourocarbon Coating, Ceramic, Inconel,<br>Acrylic Adhesive Film, Nylon, Polyurethane Adhesive, Graphite, PC/<br>PMMA Blend, Acrylic, Sapphire, PVC, Platinum, Glass |
| Environment rating                                 | IP68 with all sensors and cable attached. IP67 with sensors removed or cable detached                                                                                                    |
| Max pressure rating                                | Up to 350 PSI<br>Ammonium/Nitrate up to 30 PSI                                                                                                    |
| Communication                                      | RS485/MODBUS, SDI-12, Bluetooth®                                                                                                    |
| Reading rate                                       | 1 reading every 2 seconds for one parameter, no wipe                                                                                                    |
| Internal memory                                    | 16 MB                                                                                                    |
| Additional memory, micro SD card <sup>2</sup>      | 16+ GB included, any size micro SD up to 32 GB accepted                                                                                                    |
| Logging rate                                       | 1 minute to 99 hours                                                                                                    |
| Logging modes                                      | Linear, Linear Average, Event                                                                                                    |
| Data logging                                       | 50 logs (defined, scheduled to run, or stored)                                                                                                    |
| LCD screen                                         | Integrated display shows status of sonde, sensor ports, data log, battery, and connectivity                                                                                                    |
| Internal power<br>Battery life <sup>3</sup>        | <ul><li>(2) user-replaceable D-cell alkaline batteries</li><li>&gt; 6 months typical with wiping</li><li>&gt; 9 months typical without wiping</li></ul>                                                                                               |
| External power voltage⁴<br>External power current⁴ | 8-36 VDC (required for normal operation) Sleep: < 0.2 mA typical Measurement: 40 mA typical, 75 mA Max                                                                                                    |
| Cable                                              | Vented or non-vented polyurethane or vented Tefzel®                                                                                                    |

| Hex screw driver   | 0.050 in. (1.3 mm)                                                                                                    |
|--------------------|----------------------------------------------------------------------------------------------------|
| Software interface | Android/iOS: VuSitu Mobile App (see app store for OS requirements) Windows: Win-Situ 5 Data Services: HydroVu                                   |
| Certifications     | CE, FCC, WEEE, RoHS, UKCA Compliant                                                                                                    |
| Warranty           | 2 year - sonde, sensors (excluding ISE sensors) 1 year - Nitrate, Chloride, and Ammonium Sensors Other - see warranty policy at www.in-situ.com |
| Notes              | Specifications are subject to change without notice. Android is a trademark of Google, Inc. Bluetooth is a trademark of Bluetooth SIG, Inc.     |

<sup>1</sup>For 30 parameters>100,000 data records, > 3 years at 15 minute interval. A single data record includes timestamp, temperature, RDO, pH, ORP, turbidity, and conductivity logged in Linear or Linear Average mode.

# **External Power Source Requirements**

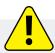

Current from an external power source must not exceed 4 amps.

<sup>&</sup>lt;sup>2</sup>Log data recorded to SD card in comma delimited variable (CSV) file format.

<sup>&</sup>lt;sup>3</sup>Logging all sensors at 15 minute interval on 2 D-cell alkaline batteries. Battery life dependent on site conditions and wiping.

<sup>&</sup>lt;sup>4</sup>Dependent on display and wiping

#### **Instrument Dimensions with Restrictor On**

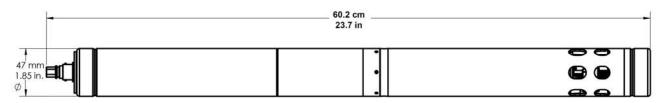

| Total length with connector | 60.2 cm (23.7 in) |
|-----------------------------|-------------------|
| Diameter                    | 47 mm (1.85 in)   |

#### **Instrument Dimensions with Restrictor Off**

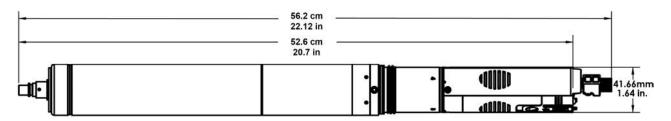

| Total length with wiper brush on  | 60.2 cm (23.7 in)  |
|-----------------------------------|--------------------|
| Total length with wiper brush off | 47 mm (1.85 in)    |
| Diameter                          | 41.66 mm (1.64 in) |

| Total length with wiper brush on  | 60.2 cm (23.7 in)  |
|-----------------------------------|--------------------|
| Total length with wiper brush off | 47 mm (1.85 in)    |
| Diameter                          | 41.66 mm (1.64 in) |

# **Sensor Specifications**

# Sensor Summary

| Sensors                | Expected Lifetime*   | Recommended Calibration<br>Frequency | Pressure<br>Rating - PSI                         |                                          | Depth                                       | Operational<br>Temperature<br>Range |
|------------------------|----------------------|--------------------------------------|--------------------------------------------------|------------------------------------------|---------------------------------------------|-------------------------------------|
| pH/ORP                 | 2 years or greater** | 10 to 12 weeks**                     | 350                                              | 250                                      | 820                                         | - 5 to 50° C                        |
| RDO                    | 2 years or greater   | 12 months**                          | 350                                              | 250                                      | 820                                         | - 5 to 50° C                        |
| Conductivity           | 2 years or greater   | User calibration only if needed      | 350                                              | 250                                      | 820                                         | - 5 to 50° C                        |
| Temperature            | 2 years or greater   | NA                                   | 350                                              | 250                                      | 820                                         | - 5 to 50° C                        |
| Turbidity              | 2 years or greater   | User calibration only if needed      | 350                                              | 250                                      | 820                                         | - 5 to 50° C                        |
| Pressure               | 2 years or greater   | User calibration only if needed      | 12.8<br>14.2<br>42.7<br>108<br>142<br>285<br>350 | 9<br>10<br>30<br>76<br>100<br>200<br>250 | 30<br>33<br>100<br>250<br>328<br>650<br>820 | - 5 to 50° C                        |
| Barometric<br>Pressure | 2 years or greater   | User calibration only if needed      | NA                                               | NA                                       | NA                                          | - 5 to 50° C                        |
| Ammonium               | 6 to 12 months**     | Monthly**                            | 30                                               | 25                                       | 70                                          | 0 to 40° C                          |
| Chloride               | 1 year or greater**  | Monthly**                            | 350                                              | 250                                      | 820                                         | 0 to 50° C                          |
| Nitrate                | 6 to 12 months**     | Monthly**                            | 30                                               | 25                                       | 70                                          | 0 to 40° C                          |
| Chlorophyll a          | 2 years or greater   | User calibration only if needed      | 350                                              | 250                                      | 820                                         | - 5 to 50° C                        |
| BGA-PC                 | 2 years or greater   | User calibration only if needed      | 350                                              | 250                                      | 820                                         | - 5 to 50° C                        |
| BGA-PE                 | 2 years or greater   | User calibration only if needed      | 350                                              | 250                                      | 820                                         | - 5 to 50° C                        |
| Rhodamine              | 2 years or greater   | User calibration only if needed      | 350                                              | 250                                      | 820                                         | - 5 to 50° C                        |
| Fluorescein            | 2 years or greater   | User calibration only if needed      | 350                                              | 250                                      | 820                                         | - 5 to 50° C                        |
| FDOM                   | 2 years or greater   | User calibration only if needed      | 350                                              | 250                                      | 820                                         | - 5 to 50° C                        |
| Crude OII              | 2 years or greater   | User calibration only if needed      | 350                                              | 250                                      | 820                                         | - 5 to 50° C                        |

<sup>\*</sup> Expected lifetime includes total shelf life and deployment lifetime.

<sup>\*\*</sup> Lifetime and calibration frequency depend on site and storage conditions.

# **Solutions**

| Solution                             | Shelf Life - Unopened                                    | Shelf Life - Opened                           |
|--------------------------------------|----------------------------------------------------------|-----------------------------------------------|
| Quick Cal                            | 4 months. Store in a cool, dark place. Shake before use. | 7 to 21 days (±10 mV, ±0.05 pH,<br>±50 μS/cm) |
| ZoBell's                             | 9 months. Store in a cool, dark place.                   | 3 to 6 months                                 |
| Low Conductivity (147<br>μS/cm)      | 12 months                                                | Hours (±1 μS/cm, check before use)            |
| Other Conductivity                   | 12 months                                                | 3 to 6 months                                 |
| pH Calibration Buffers               | 24 months                                                | 3 to 6 months                                 |
| Sensor Reference Filling<br>Solution | 24 months                                                | 12 months                                     |
| pH Storage Solution                  | 24 months                                                | 12 months                                     |
| Sodium Sulfite                       | 12 months                                                | 3 to 6 months                                 |
| Turbidity                            | 12 months                                                | 12 months from expiration date                |
| Deionized Water                      | 24 months                                                | Hours, check before use for calibration       |
| Ammonium                             | 12 months                                                | 3 to 6 months                                 |
| Chloride                             | 12 months                                                | 3 to 6 months                                 |
| Nitrate                              | 12 months                                                | 3 to 6 months                                 |

### **Potential Interferents**

#### рΗ

Sodium salts (at pH >12)

#### **Dissolved Oxygen**

Temperature, atmospheric pressure, salinity, chlorinity

#### **Ammonium**

Cesium, Potassium, Thallium, pH, Silver, Lithium, Sodium

#### **Nitrate**

Perchlorate, Iodide, Chlorate, Cyanide, Bromide, Nitrite, Hydrogen Sulfide (bisulfite), Hydrogen Carbonate

(bicarbonate), Carbonate, Chloride, Dihydrogen Phosphate, Hydrogen Phosphate, Phosphate, Acetate, Fluoride, Sulfate

#### **Conductivity**

Temperature

#### **ORP**

lons that are stronger reducing agents than hydrogen or platinum, e.g., chromium, vanadium, titanium, etc.

#### Chloride

Hydroxide, Ammonia, Thiosulfate, Bromide, Sulfide, Iodide, Cyanide

**BGA-PC, BGA-PE, Chlorophyll a, Rhodamine WT** Turbidity

## RDO Cap Chemical Incompatibility

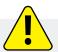

The following chemicals will damage the RDO sensing element.

- Alcohols > 5%
- Hydrogen peroxide > 3%
- Sodium hypochlorite (commercial bleach) > 3%
- · Gaseous sulfur dioxide
- Gaseous chlorine
- Do not use in organic solvents (e.g., acetone, chloroform, methylene chloride, etc.), which may destroy the sensing element

### Conductivity/Temperature Sensor

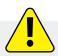

Soaking the Conductivity/Temperature sensor in vinegar for longer than one hour can cause serious damage.

# Ammonium, Chloride, and Nitrate Interferent Concentrations

#### **Ammonium**

The table below lists concentrations of possible interfering ions that cause 10% error at various levels (in ppm) of  $NH_a^+$ .

| lon                         | 100 ppm NH <sub>4</sub> + | 10 ppm NH <sub>4</sub> + | 1 ppm NH <sub>4</sub> <sup>+</sup> |
|-----------------------------|---------------------------|--------------------------|------------------------------------|
| Celsium (Cs+)               | 100                       | 10                       | 1                                  |
| Potassium (K <sup>+</sup> ) | 270                       | 27                       | 2.7                                |
| Thallium (TI+)              | 3100                      | 310                      | 31                                 |
| pH (H+)                     | pH 1.6                    | pH 2.6                   | pH 3.6                             |
| Silver (Ag <sup>+</sup> )   | 270,000                   | 27,000                   | 2,700                              |
| Lithium (Li+)               | 35,000                    | 3,500                    | 350                                |
| Sodium (Na+)                | 11,100                    | 1,100                    | 110                                |

#### Chloride

The table below lists concentrations of possible interfering ions that cause 10% error at various levels (in ppm) of Cl<sup>-</sup>.

| lon                                                        | 100 ppm Cl <sup>-</sup> | 10 ppm Cl <sup>-</sup> | 1 ppm Cl <sup>-</sup> |
|------------------------------------------------------------|-------------------------|------------------------|-----------------------|
| Hydroxide (OH <sup>-</sup> )                               | 3,840                   | 384                    | 38.4                  |
| Ammonia (NH <sub>3</sub> )                                 | 6                       | 0.6                    | 0.06                  |
| Thiosulfate (S <sub>2</sub> O <sub>3</sub> <sup>2-</sup> ) | 3                       | 0.3                    | 0.03                  |
| Bromide (Br <sup>-</sup> )                                 | 0.68                    | 0.068                  | 6.8 x 10-3            |
| Sulfide (S <sup>2-</sup> )                                 | 9 x 10-5                | 9 x 10-6               | 9 x 10-7              |
| lodide (l <sup>-</sup> )                                   | 1.8 x 10-4              | 1.8 x 10-5             | 1.8 x 10-6            |
| Cyanide (CN <sup>-</sup> )                                 | 1.5 x 10-5              | 1.5 x 10-6             | 1.5 x 10-7            |

#### Nitrate

The table below lists concentrations of possible interfering ions that cause 10% error at various levels (in ppm) of  $N0_3^-$ .

| lon                                 | 100 ppm NO <sub>3</sub> - | 10 ppm NO <sub>3</sub> - | 1 ppm NO <sub>3</sub> - |
|-------------------------------------|---------------------------|--------------------------|-------------------------|
| Perchlorate (CIO <sub>4</sub> -)    | 7 x 10-2                  | 7 x 10-3                 | 7 x 10-4                |
| lodide (l <sup>-</sup> )            | 4                         | 0.4                      | 0.04                    |
| Chlorate (CIO <sub>3</sub> -)       | 30                        | 3                        | 0.3                     |
| Cyanide (CN <sup>-</sup> )          | 20                        | 2                        | 0.2                     |
| Bromide (Br)                        | 400                       | 40                       | 4                       |
| Nitrite (NO <sub>2</sub> -)         | 230                       | 23                       | 2                       |
| Hydrogen Sulfide (HS <sup>-</sup> ) | 230                       | 23                       | 2                       |

| Bicarbonate (HCO <sub>3</sub> -)                        | 440     | 440    | 44    |
|---------------------------------------------------------|---------|--------|-------|
| Carbonate (CO <sub>3</sub> <sup>2-</sup> )              | 8,600   | 860    | 86    |
| Chloride (Cl <sup>-</sup> )                             | 7,600   | 760    | 76    |
| Dihydrogen Phosphate (H <sub>2</sub> PO <sub>4</sub> -) | 34,640  | 3,464  | 346   |
| Hydrogen Phosphate<br>(HPO <sub>4</sub> <sup>2-</sup> ) | 34,300  | 3,430  | 343   |
| Phosphate (PO <sub>4</sub> <sup>3-</sup> )              | 33,900  | 3,390  | 339   |
| Acetate (OAc <sup>-</sup> )                             | 104,200 | 10,420 | 1,042 |
| Fluoride (F <sup>-</sup> )                              | 81,400  | 8,140  | 814   |
| Sulfate (SO <sub>4</sub> <sup>2-</sup> )                | 685,700 | 68,570 | 6,857 |

# **Fluorometer Wavelengths**

| Sensor        | Excitation Wavelength (nominal) | Detection Wavelength |
|---------------|---------------------------------|----------------------|
| Chlorophyll a | 430 nm                          | 675 nm to 750 nm     |
| BGA-PC        | 590 nm                          | 640 nm to 690 nm     |
| BGA-PE        | 498 nm                          | 575 nm to 625 nm     |
| Rhodamine     | 530 nm                          | 580 nm to 660 nm     |
| Fluorescein   | 462 nm                          | 525 nm to 570 nm     |
| FDOM          | 375 nm                          | 455 nm to 530 nm     |
| Crude OII     | 365 nm                          | 430 nm to 505 nm     |

### **Additional Information**

For additional sensor details including accuracy, range, resolution, methodology, detection limits, response time, and more, view the <u>Aqua TROLL specification sheet at www.in-situ.com</u>.

# **Required Accessories**

#### **Communication Device**

You can use a communication device to calibrate, configure and deploy the Aqua TROLL 600.

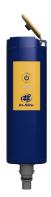

### Wireless TROLL Com

Provides power to the Aqua TROLL 600 to extend battery life.

Calibrate, configure, and deploy with a Bluetooth-endabled Android or iOS device.

### **Telemetry + Communication Device**

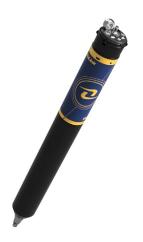

#### **VuLink**

Provides power to the the Aqua TROLL 600 in remote-monitoring applications

Calibrate, configure, and deploy with a Bluetooth-endabled Android or iOS device.

Send data to HydroVu or an external FTP Server

### **Software**

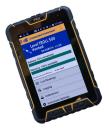

### VuSitu Mobile App

Calibrate, configure and deploy the Aqua TROLL 600 from a Bluetooth-enabled Android or iOS device.

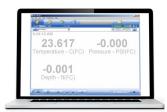

### Win-Situ 5 Software for PC

Calibrate, configure and take readings with the Aqua TROLL 600 from a PC.

**Get it from your device's app store.** 

Download it from www.in-situ.com.

### Cable

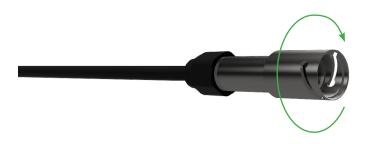

## Rugged Twist-Lock Cable

Connects the Aqua TROLL 600 to a Wireless TROLL Com, USB TROLL Com or VuLink.

Vented or non-vented.

Stripped and tinned available for connecting to 3rd-party equipment

#### Sensors

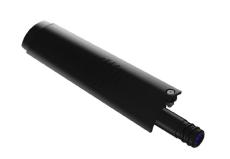

#### **Available Sensors**

- 1. Temperature
- 2. Conductivity/temperature
- 3. pH/ORP
- 4. RDO
- 5. Turbidity
- 6. Ammonium
- 7. Chloride
- 8. Nitrate
- 9. Chlorophyll a Fluorescence
- 10. BGA-PC Fluorescence
- 11. BGA-PE Fluorescence
- 12. Rhodamine WT
- 13. Fuorescein WT
- 14. FDOM Fluorescence
- 15. Crude Oil Fluorescence

# **System Components**

| Sensors                                                                                                    |                                                                               |
|----------------------------------------------------------------------------------------------------|-------------------------------------------------------------------------------|
| RDO Sensor - includes RDO-X Cap                                                                                                    | 0063450                                                                       |
| RDO Sensor - includes RDO Fast Cap                                                                                                    | 0038520                                                                       |
| Combination pH/ORP Sensor                                                                                                    | 0063470                                                                       |
| Turbidity Sensor                                                                                                    | 0063480                                                                       |
| Combination Conductivity/Temperature Sensor or standalone Temperature Sensor                                                                                                    | 0063460, 0063490                                                              |
| Ammonium Sensor                                                                                                    | 0033700                                                                       |
| Nitrate Sensor                                                                                                    | 0033710                                                                       |
| Chloride Sensor                                                                                                    | 0033720                                                                       |
| Chlorophyll A Sensor                                                                                                    | 0038900                                                                       |
| Phycocyanin (BGA-PC) Sensor                                                                                                    | 0038920                                                                       |
| Phycoerythrin (BGA-PE) Sensor                                                                                                    | 0038930                                                                       |
| Rhodamine WT Sensor                                                                                                    | 0038890                                                                       |
| Fluorescein WT Sensor                                                                                                    | 0096050                                                                       |
| Crude Oil Sensor                                                                                                    | 0096060                                                                       |
| Fluorescent Dissolved Organic Matter (FDOM)<br>Sensor                                                                                                    | 0096070                                                                       |
| Sensor Port Plugs (2)                                                                                                    | 0063510                                                                       |
|                                                                                                    |                                                                               |
| Communications                                                                                                    |                                                                               |
| Communications Wireless TROLL Com for Android                                                                                                    | 0031240                                                                       |
| -                                                                                                    | 0031240<br>0064860                                                            |
| Wireless TROLL Com for Android                                                                                                    |                                                                               |
| Wireless TROLL Com for Android  Mobile Device for Android                                                                                                    | 0064860                                                                       |
| Wireless TROLL Com for Android  Mobile Device for Android  TROLL Com RS-232 Cable Connect                                                                                                    | 0064860<br>0056140                                                            |
| Wireless TROLL Com for Android  Mobile Device for Android  TROLL Com RS-232 Cable Connect  TROLL Com USB Cable Connect                                                                                                    | 0064860<br>0056140<br>0052500                                                 |
| Wireless TROLL Com for Android  Mobile Device for Android  TROLL Com RS-232 Cable Connect  TROLL Com USB Cable Connect  TROLL Com RS-232 Direct Connect                                                                    | 0064860<br>0056140<br>0052500<br>0056150                                      |
| Wireless TROLL Com for Android  Mobile Device for Android  TROLL Com RS-232 Cable Connect  TROLL Com USB Cable Connect  TROLL Com RS-232 Direct Connect  TROLL Com USB Direct Connect                                      | 0064860<br>0056140<br>0052500<br>0056150<br>0052510                           |
| Wireless TROLL Com for Android  Mobile Device for Android  TROLL Com RS-232 Cable Connect  TROLL Com USB Cable Connect  TROLL Com RS-232 Direct Connect  TROLL Com USB Direct Connect                                      | 0064860<br>0056140<br>0052500<br>0056150<br>0052510<br>Part Number            |
| Wireless TROLL Com for Android  Mobile Device for Android  TROLL Com RS-232 Cable Connect  TROLL Com USB Cable Connect  TROLL Com RS-232 Direct Connect  TROLL Com USB Direct Connect  Accessories  Alkaline Batteries (2) | 0064860<br>0056140<br>0052500<br>0056150<br>0052510<br>Part Number<br>0042020 |

| Cable                                                                                   |             |
|-----------------------------------------------------------------------------------------|-------------|
| Stripped-and-tinned Cable with male connector                                           | 0053310     |
| Twist-lock Bulkhead Connector                                                           | 0053240     |
| Twist-lock Backshell/Hanger, Titanium                                                   | 0051480     |
| Cable Extender                                                                          | 0051490     |
| Large Desiccant (titanium connector)                                                    | 0051810     |
| Large Desiccant (ABS connector)                                                         | 0053550     |
| Small Desiccant (3 pack) - storage desiccant                                            | 0052230     |
| Desiccant Refill Kit for Large or Outboard Desiccant                                    | 0029140     |
| Calibration and Maintenance                                                             |             |
| RDO Classic Cap Replacement Kit                                                         | 0079790     |
| pH/ORP Replacement Reference Junction Kit                                               | 0078990     |
| Wiper Brush Kit                                                                         | 0079810     |
| Maintenance Kit                                                                         | 0078940     |
| Copper Antifouling Guard                                                                | 0076100     |
| Quick-Cal Solution for calibrating DO, Cond., pH & ORP                                  | 0033250     |
| Dissolved Oxygen Calibration Kit                                                        | 0032110     |
| D.O. Field Calibration Kit                                                              | 0080830     |
| Conductivity Calibration Kit (Full)                                                     | 0032090     |
| Conductivity Calibration Kit (Low)                                                      | 0032630     |
| Conductivity Calibration Kit (High)                                                     | 0032640     |
| pH Calibration Kit                                                                      | 0032080     |
| pH/ORP Calibration Kit                                                                  | 0032120     |
| pH Storage Solution                                                                     | 0065370     |
| Individual Calibration Solutions                                                        | See website |
| Ammonium Calibration Kit (includes 1 liter each: 14 ppm, 140 ppm, 1400 ppm, DI water)   | 0032140     |
| Chloride Calibration Kit (includes 1 liter each: 35.5 ppm, 355 ppm, 3545 ppm, Dl water) | 0032150     |
| Nitrate Calibration Kit (includes 1 liter each: 14 ppm, 140 ppm, 1400 ppm, DI water)    | 0032130     |
| Fluorescein WT Solid State RFU Calibrator                                               | 0104290     |
| FDOM Solid State RFU Calibrator                                                         | 0104300     |
| Crude Oll Solid State RFU Calibrator                                                    | 0104310     |

| Low-Flow                                                                                      |         |
|-----------------------------------------------------------------------------------------------|---------|
| Complete Low-Flow Kit (includes flow cell with fittings and stake, base plate, documentation) | 0079790 |
| Flow Cell Kit                                                                                 | 0078990 |
| Flow Cell Base Plate                                                                          | 0079810 |
| Fittings Kit                                                                                  | 0032130 |
| Pelican Case with Foam Insert                                                                 | 0066860 |

#### RuggedCable System

RuggedCable Systems are custom-built, durable, direct-read cables that include the following items:

- Titanium twist-lock connectors for quick, reliable connections to the instrument, desiccant, and communication cable
- Metal shield beneath the cable jacket to prevent electrical interferences
- Kellems grip for secure instrument deployment
- Small desiccant for vented systems (for storage only)

#### **Vented or Non-Vented Cable**

Vented cable is used with vented pressure sensors to produce gauged measurements. The cable vent tube ensures that atmospheric pressure is applied to the back of the sensor diaphragm.

Non-vented cable is used with non-vented instruments for absolute measurements. Compensate absolute measurements by using a BaroTROLL Instrument and Win-Situ Baro Merge Software.

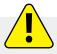

Vented cable is shipped with a small desiccant to protect against condensation. Larger desiccants are necessary for deployment.

#### **Jacket Options**

Tefzel (vented) or thermoplastic polyurethane (TPU, vented or non-vented)

#### **Customizable Cable Lengths**

Cables can be ordered up to 1,219 m (4,000 ft).

#### **Cable Termination**

Cables can be ordered with a twist-lock termination (female connector) on both ends that connect to the instrument, the TROLL Com Communication Device, desiccant, and other accessories.

Cables can also be ordered with stripped-and-tinned termination for wiring to a data logger or controller using SDI-12 or Modbus communication protocol.

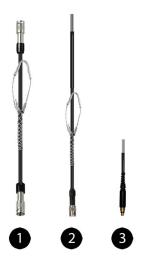

| 1 | RuggedCable System with female to female connectors                                                                                                    |
|---|----------------------------------------------------------------------------------------------------|
| 2 | Stripped-and-tinned RuggedCable System with female connector                                                                                               |
| 3 | Stripped-and-tinned RuggedCable System with male connector (short length that converts a cable with a twist-lock connector to a stripped-and-tinned cable) |

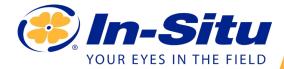

# Aqua TROLL 600 Quickstart Guide

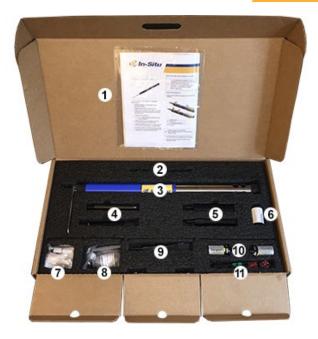

## **Box Contents**

- 1. Documentation and software
- 2. Wiper motor and brush/wiper
- 3. Aqua TROLL 600 sonde
- 4. Water quality sensors (2 of 4)
- 5. Water quality sensors (2 of 4)
- 6. RDO sensor cap
- 7. Accessory supplies
- 8. pH/ORP sensor maintenance supplies
- 9. Extra sensors
- 10. D-cell alkaline batteries
- 11. Instrument tools

# **Getting Started**

# 1 Install the batteries.

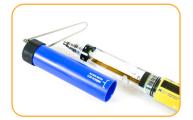

Open the battery compartment.

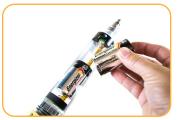

Install alkaline batteries.

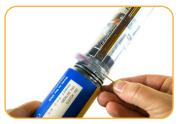

Use Allen wrench to remove and check desiccant color. If pink, replace.

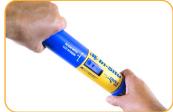

Close battery compartment. LCD screen should activate.

# Install the wiper motor and sensors.

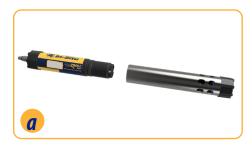

Remove restrictor.

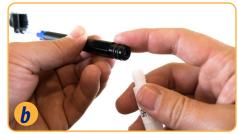

Apply a pea-sized drop of lubricant to O-rings.

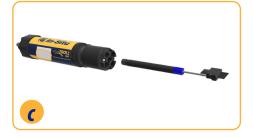

Install wiper motor or port plug into center port.

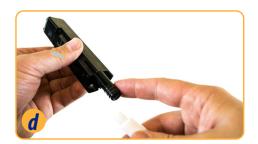

Apply a pea-sized drop of lubricant to O-rings.

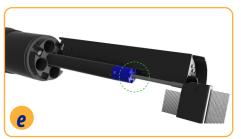

Align sensor with interlock groove in wiper motor and slide sensor into port.

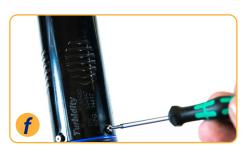

Tighten set-screw at base of each sensor.

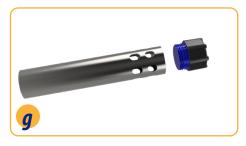

Unscrew end cap from restrictor.

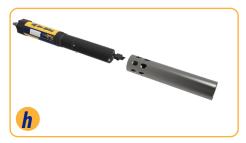

Flip restrictor and install with restrictor holes near center of instrument for calibration.

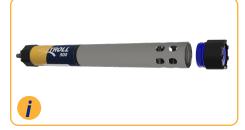

Flip restrictor and replace end cap before deployment.

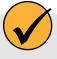

When using a conductivity sensor and turbidity sensor together, install them side-by-side to maximize performance.

# EFFICIENT SENSOR CONFIGURATION - END VIEW-

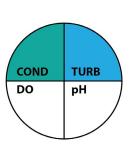

# INEFFICIENT SENSOR CONFIGURATION - END VIEW-

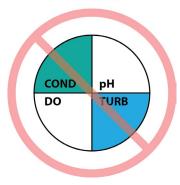

# **3** Connect the cable to the instrument.

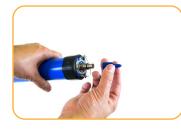

Remove protective caps from instrument and cable.

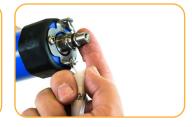

Ensure O-ring on instrument connector is clean. Apply vacuum grease to O-ring.

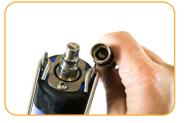

Flat edge inside cable end must align with flat edge on instrument connector.

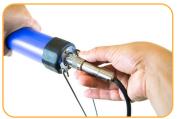

Hold textured sleeve of cable in one hand and instrument in other. Push and twist until click.

# Connect the communication device.

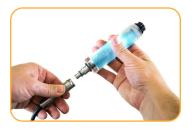

If desiccant is present, remove it from cable.

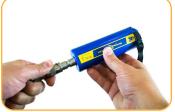

Align TROLL Com connector with cable end. Push and twist until click.

or

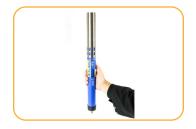

Connect VuSitu directly to instrument. Hold sonde vertically with sensors up. Screen will activate.

# Connect to the software.

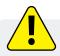

You must have the VuSitu mobile app to use the instrument with a mobile device. Download VuSitu from the Google Play Store or the Apple App Store.

# iOS

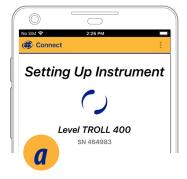

An iOS device automatically connects to the closest In-Situ instrument.

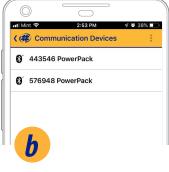

To connect to another instrument, press **Disconnect** and then **Choose or Add Device.** VuSitu displays a list of available connections.

# **Android**

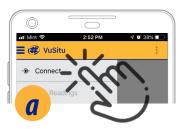

Launch VuSitu and tap Connect.

443546 PowerPack

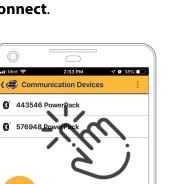

Tap the serial number of the instrument or Wireless TROLL Com.

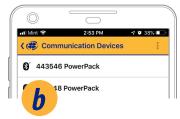

The app locates and displays nearby In-Situ devices.

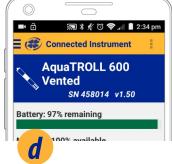

VuSitu displays the **Connected Instrument** screen when pairing is complete.

# **Parameters and Sensors**

### Using the RDO Sensor and Sensor Cap

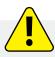

The wiper can severely reduce the life of the RDO Fast Cap. Wear will vary by application. Verify sensor performance prior to use and replace the Fast Cap if damaged.

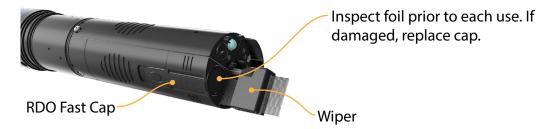

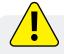

Do not look directly at the sensor LED or point it at the eyes. Doing so can cause eye damage.

## Handling pH and Ion-Selective Electrode Sensors

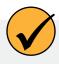

Salt may accumulate around the reference junctions of the ammonium, chloride, nitrate and pH sensors. Rinse with deionized water to remove any buildup.

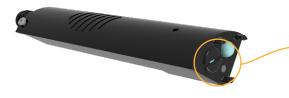

Potential salt buildup. Rinse with deionized water if necessary.

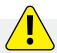

Before using the **ISE sensors** for the first time, replace the reference filling solution. Condition the sensors by soaking in calibration standard for 4-24 hours prior to deployment. This step is not necessary for the pH sensor.

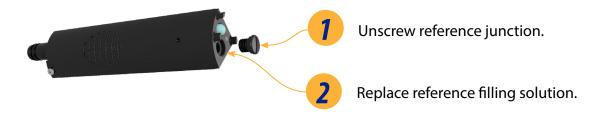

## **Using Ion-Selective Electrode Sensors**

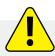

ISE sensors require one or more additional sensors to function. See the details below and install the required sensors to use an ISE.

## **Ammonium Sensor Requirements**

Conductivity/
Temperature Sensor

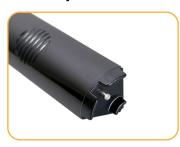

or

**Temperature Sensor** 

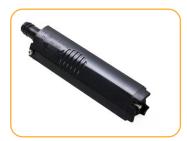

#### To calculate ammonia...

Conductivity/ Temperature Sensor

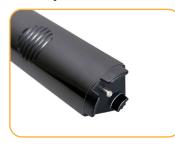

and

pH Sensor

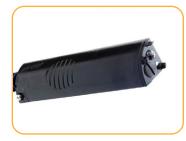

# Chloride, Nitrate, and pH/ORP Sensor Requirements

Conductivity/
Temperature Sensor

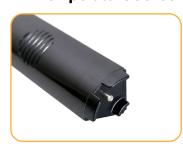

or

**Temperature Sensor** 

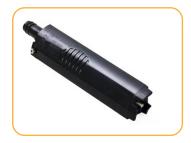

#### **Derived Parameters**

VuSitu can derive estimates for additional parameters based on correlations with measured parameters. Scale factors for derived parameters are unique for each deployment site, so they must be determined by laboratory analysis of grab samples. Examples of derived parameters include:

- TDS (Derived from Conductivity and Temperature)
- TSS (Derived from Turbidity and Temperature)
- BGA-PC and BGA-PE Concentration (Derived from Relative Fluorescence)
- Chlorophyll a Concentration (Derived from Relative Fluorescence)
- Chlorophyll a Cell Count (Derived from Relative Fluorescence)
- FDOM Concentration (Derived from Relative Fluorescence)
- Crude Oil Concentration (Derived from Relative Fluorescence)

Enable derived parameters and input a scale factor in VuSitu under **Instrument Settings** > **Derived Parameters**.

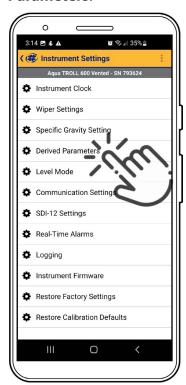

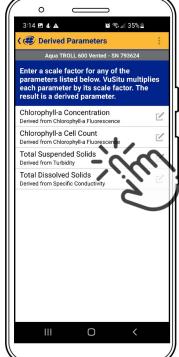

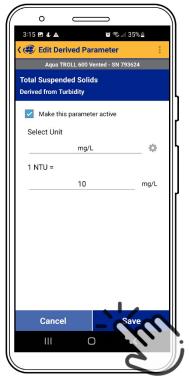

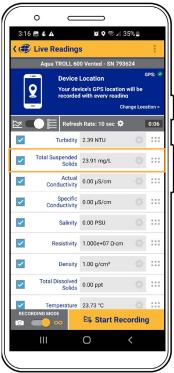

Select **Derived Parameters** in the **Instrument Settings** menu.

View the list of available derived parameters.
Select the edit icon to configure a parameter.

Select units and enter a linear scale factor. Scale factors are highly site-specific and must be determined by laboratory analysis of grab samples. The derived parameter is now listed next to measured parameters.

# **LCD Screen**

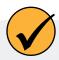

View instrument status, change settings, start and stop logs via the LCD screen.

### Accessing the LCD Menu

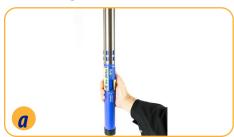

Hold the instrument vertically with the sensor end facing up to activate the LCD screen.

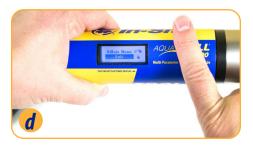

Select an item when its background turns black by tapping the instrument once.

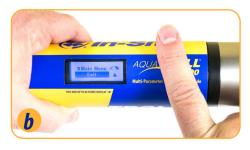

Hold instrument horizontally and slowly tap Aqua TROLL 600 logo 3-4 times to view the main menu.

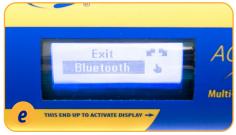

You can enable Bluetooth communication directly with the sonde via the Bluetooth menu option.

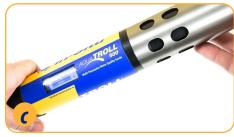

Tilt instrument left or right to scroll through menu options.

#### **LCD Status Indicators**

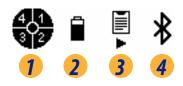

- 1. Port Status
- 2. Power Status
- 3. Log Status
- 4. Connection Status

### **Possible Port Statuses**

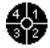

Sensors installed

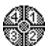

Port plugs installed

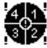

Sensor/port error

### **Possible Power Statuses**

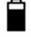

Battery level indicator

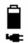

External power provided

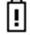

Battery below 10% or Battery error

### **Possible Log Statuses**

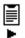

Log is Running

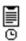

Log is Scheduled

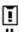

Log is Paused

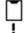

No Log Set Up

### **Possible Connected Statuses**

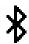

Connected via Bluetooth

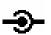

Connected via cable

# **Error Messages**

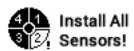

Port(s) empty

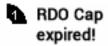

RDO cap is reaching the end of its expected lifespan.

#### **Full-Text Messages**

The LCD will display text messages instead of status icons when certain conditions are met. Multiple messages will rotate and display for 3 seconds each.

| Text Message        | Cause and Remedy                                                                                                    |
|---------------------|----------------------------------------------------------------------------------------------------|
| Close battery cover | Battery cover is not fully closed. Ensure the battery cover is securely tightened.                                                             |
| Install wiper       | Wiper sensor port is open. Install wiper or wiper port plug into center port.                                                                  |
| Install sensors     | Sensor ports are open. Install sensors or sensor port plugs.                                                                                   |
| Install temperature | No Temperature or Conductivity/Temperature sensor detected. Install a sensor with Temperature.                                                 |
| Install RDO Cap     | RDO Cap not detected on RDO sensor. Install RDO cap.                                                                                           |
| RDO Cap expired     | RDO cap is reaching the end of its expected lifespan. Install a new RDO Cap if it is worn or damaged or if sensor is not calibrating properly. |
| RDO Cap XXX days    | Temporary text message update on the lifespan of the RDO Cap.                                                                                  |

## Starting a Log with the LCD Menu

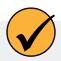

The data log menu allows you to create and start a basic linear data log if one doesn't already exist on the instrument.

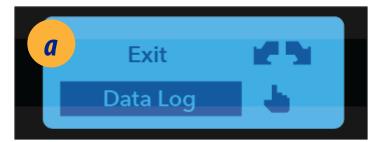

Activate the LCD menu and select **Data Log**.

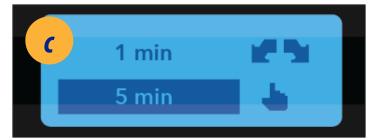

Set the logging interval.

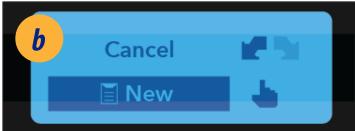

Choose New.

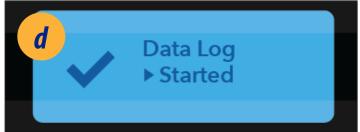

The log starts immediately.

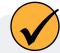

You can't update firmware while a log is running. Stop a log to update the sonde or sensors.

## Stopping a Log

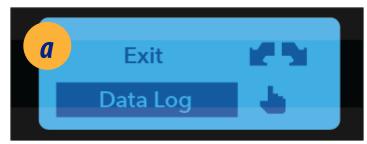

Activate the LCD menu and select **Data Log**.

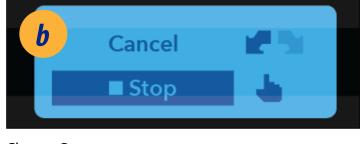

Choose **Stop**.

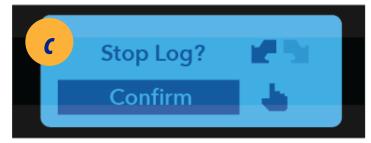

Select **Confirm** to stop the log.

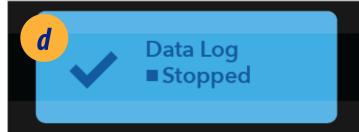

The log stops immediately.

# Adjusting the LCD Menu Contrast

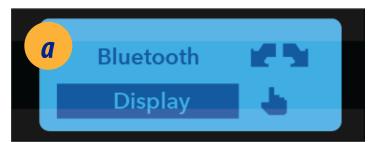

Activate the LCD menu and scroll to **Display**. Tap once to select.

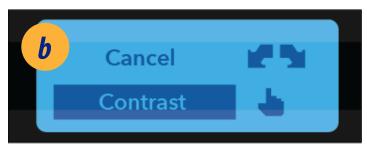

Select Contrast.

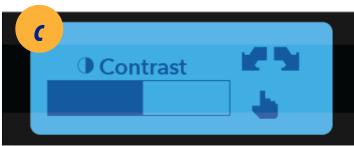

Tilt the sonde to the left to decrease the contrast. Or, tilt the sonde to the right to increase contrast. Tap the Aqua TROLL 600 logo to set the contrast.

### Setting or Changing Menu Language

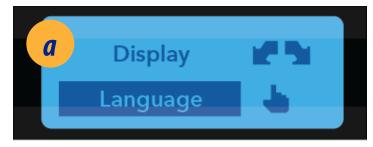

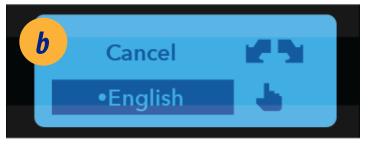

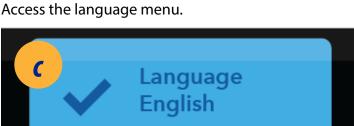

Highlight the desired language and tap.

The LCD screen confirms the new language.

#### Micro SD Card

The Aqua TROLL 600 uses a micro SD card for data storage. You can remove the SD card and replace it with another for data download, or use the same card. An SD card is not required to log data.

#### Removing the Micro SD Card

The micro SD card is housed in a slot near the positive battery terminal and the twist-lock connector.

- 1. Remove the battery cover from the end of the instrument.
- Push the micro SD card in towards the instrument to release the card.
- 3. Remove the card from the slot.
- 4. To reinstall the card, note the card position diagram in the finger slot. Push the card into the slot until you hear a click.

#### Downloading and Deleting Data from the Micro SD Card

- 1. Remove card from the sonde and insert it into a micro SD card adapter.
- 2. Insert the adapter into a PC or laptop.
- 3. Open the micro SD card using the file explorer.
- 4. Open the folder titled "Serial Number.LOG." For example, "424690.LOG."

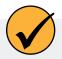

Logs are named by date and then number. For example, a log started on November 12, 2015 would be named "15111200.CSV" - 15 is the year, 11 is the month, 12 is the day, and 00 is the log number. If multiple logs are recorded on the same day the last number will increase by one for each consecutive log.

- 5. Select the logs you wish to download and move them to the destination.
- 6. Select the logs you wish to delete and press Delete on the keyboard. Deleted logs cannot be recovered.

| Error Code | Error Description                                                                                                    | Recommended Actions                                                                                                    |
|------------|----------------------------------------------------------------------------------------------------|----------------------------------------------------------------------------------------------------|
| UC[0]      | User Calibration (UC) Expired                                                                                                    | <ol> <li>Perform a user calibration on the sensor in a known calibration standard</li> <li>Follow individual sensor instructions or user SOPs for calibration.</li> </ol>                                                                                                    |
| FC[0]      | Factory Calibration (FC) Expired                                                                                                    | Call (800-446-7488) or contact In-Situ<br>Technical Support (support@in-situ.com).<br>Send the instrument back to In-Situ for<br>factory calibration                                                                                                    |
| OL         | Sensor Office (OL) and no longer communicating with the instrument                                                                                    | 1.) Remove sensor and check for water in the connection port. Dry sensor and sonde connector. Reinstall sensors. 2.) Remove two sensors and reinstall in separate port. 3.) Call (800-446-7488) or contact In-Situ Technical Support (support@in-situ.com).                                                                                                    |
| WU[0]      | Wiper Error - wiper is not turning correctly or interfering with sensor performance                                                                   | 1.) Inspect wiper to ensure surface is free of debris and the wiper is spinning correctly. 2.) Remove wiper brush and install a new brush holder with new brushes. 3.) Remove the wiper and check for water in the connection port. Dry the wiper port and the sonde connector. Reinstall wiper. 3.) Call (800-446-7488) or contact In-Situ Technical Support (support@in-situ.com).                                            |
| ERR[0]     | Sensor is performing outside of expected range                                                                                                    | 1.) Make sure the sensor is submerged in solution. 2.) Recalibrate sensor in a fresh batch of calibration standard. 3.) Reset sensor back to factory defaults and check reading in a calibration standard. Recalibrate. 4.) Call (800-446-7488) or contact In-Situ Technical Support (support@in-situ.com).                                                                                                    |
| DIS[0]     | Sensor is not set up correctly, being used outside of temperature or sensor range or returning a sentinel value due to internal malfunction or damage | 1.) Verify that the RDO sensor cap is installed, the sensing foil is intact and the cap has not expired. 2.)Clean the surface of the sensor to remove any excess debris 3.) Verify that the instrument and sensors are not being used outside of temperature or sensor specifications. 4.) Verify that the sensor is not physically damaged 5.) Call (800-446-7488) or contact In-Situ Technical Support (support@in-situ.com). |

# **Calibrating Sensors**

### **Solution-Based Calibration**

Use the solution-based procedure described below to calibrate all sensors except RDO. You will need the following items.

- Calibration standard, or multiple standards for multi-point calibrations
- Wireless TROLL Com connected to the Agua TROLL 600
- Bluetooth-enabled mobile device

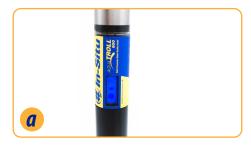

Hold the sonde upright to activate the LCD screen. Pair the sonde with the VuSitu app.

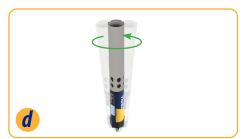

Gently shake the sonde in a circular motion to rinse the inside of restrictor and sensors.

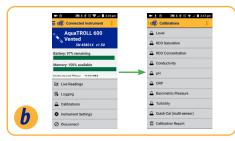

In VuSitu, click Calibrations from the Connected Instrument screen and choose sensor to calibrate.

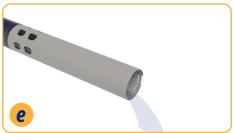

Discard the DI water and repeat rinsing procedure two more times with 10-20 mL of your first calibration standard.

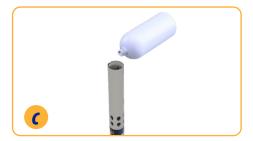

Remove cap from instrument and pour 10-20 ml of Dl water into restrictor.

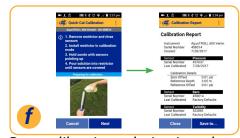

Pour calibration solution into the restrictor 1 cm above the sensors and cover with the end cap. Follow the instructions in VuSitu to start the calibration.

## **Turbidity Sensor Calibration**

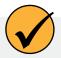

You must calibrate the turbidity sensor with In-Situ's turbidity standard or formazin. The app may not automatically detect the formazin concentration. Instead, a field will appear in which you can enter the appropriate value. Select **Set User Defined** to begin calibrating with the new value. If you are using an In-Situ standard and the app does not automatically detect it, perform the sensor cleaning and maintenance procedure, then select **Retry Auto Detect**.

### Fluorometer Calibration

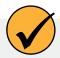

Fluorometer sensors (BGA-PC, BGA-PE, Chlorophyll-A, FDOM, Crude Oil, Fluorescein, and Rhodamine) require more calibration solution than other solution-based calibrations. Use a solid-state calibrator for fluorometer calibrations if one is available. If solution-based calibration is required, fill the restrictor up to the threads for accurate calibration.

#### **RDO 100% Saturation Calibration: Water Saturated Air**

Use the procedure below to calibrate the Aqua TROLL 600 RDO sensor, or see the next section for an alternative method.

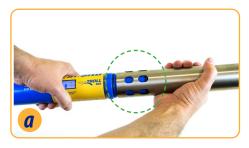

Place the restrictor in calibration mode (holes near center of instrument).

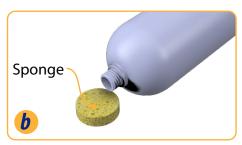

Saturate a small sponge with water.

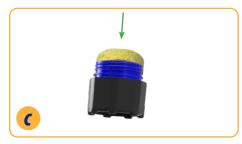

Place the sponge on the restrictor cap.

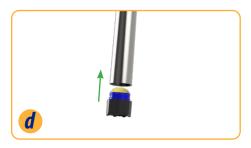

Loosely install the end cap, keeping the sensor face dry and allowing for air flow.

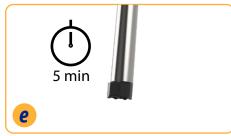

Leave sponge in restrictor for five minutes.

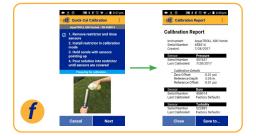

Follow the instructions in VuSitu to finish calibration.

### **RDO 100% Saturation Calibration: Saturation Bubbler**

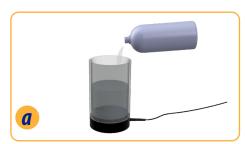

Fill a 100% saturation bubbler two-thirds with tap water.

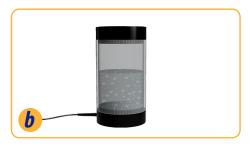

Turn on bubbler and allow 5-10 minutes for 100% saturation.

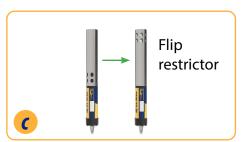

Put sonde into deployment mode by flipping restrictor 180 degrees.

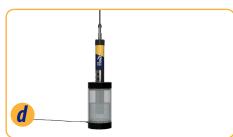

Place sonde into bubbler.

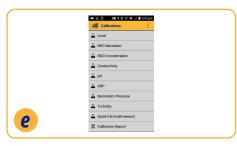

Open the VuSitu mobile app and tap Calibrations > RDO Saturation.

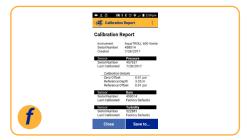

Follow instructions in VuSitu to finish calibration.

## **RDO Salinity Setting**

The Aqua TROLL 600 includes automatic salinity compensation. This feature requires a conductivity sensor and RDO sensor. With both sensors installed, the sonde uses salinity compensation by default. To change the compensation value, follow these steps:

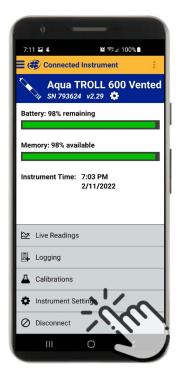

Select **Instrument Settings** from the menu at the bottom of the screen.

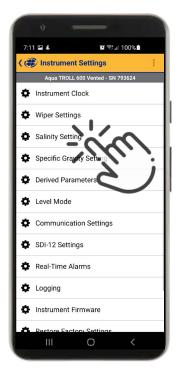

From the Instrument Settings menu, select **Salinity Setting**.

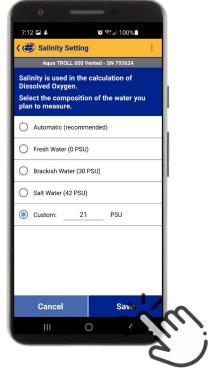

Enter your desired salinity compensation setting and press **Save**.

## **Reported Depth**

If a pressure sensor is included, Aqua TROLL 600 uses its pressure reading and specific gravity value to calculate depth. The pressure sensor is located at the center of the instrument, but depth is reported at the smart sensor faces. An embedded gyroscope compensates for the distance between these sensors and allows the sonde to be deployed in any orientation (vertical, horizontal, angled).

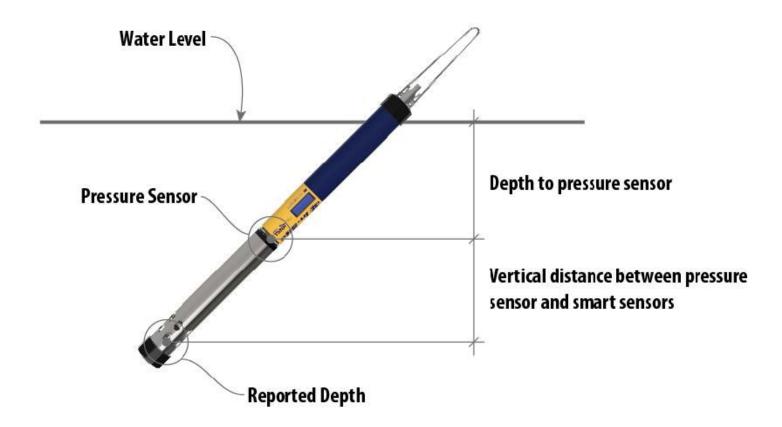

## **Calibration Frequency Recommendations**

In-Situ sensors are factory calibrated across the entire range of each sensor, and thus achieve a very high degree of accuracy and stability for extended periods of time without user calibration. In-Situ recommends inserting the instrument into a known calibration standard to check the accuracy of a sensor prior to performing any user calibration if you suspect drift, unless a user calibration is required by a standard operating procedure.

| Sensor                        | Recommended User<br>Calibration Frequency                         | Recommended Factory<br>Calibration Frequency | Notes                                                                                                    |  |
|-------------------------------|-------------------------------------------------------------------|----------------------------------------------|----------------------------------------------------------------------------------------------------|--|
| Conductivity                  | Only when required by user protocol                               | 12 months                                    | K-cell value: 0.7 to 1.3                                                                                     |  |
| Conductivity +<br>Temperature | Only when required by user protocol                               | 12 months                                    | K-cell value: 0.7 to 1.3                                                                                     |  |
| рН                            | 10 to 12 weeks or as required by user protocol or site conditions |                                              | Single point: Theoretical mV ±30 mV 2- or 3-point Slope: -66 to 50 mV/pH 2- or 3-point Offset: ±30mV at pH 7 |  |
| ORP                           | 10 to 12 weeks or as required by user protocol or site conditions |                                              | Offset: ±30 mV                                                                                               |  |
| RDO                           | 12 months or as required by user protocol                         |                                              | 2-point Slope:<br>0.7 to 1.3<br>2-point Offset:<br>±0.3 mg/L                                                 |  |
| Temperature                   | Only when required by user protocol                               |                                              | Offset: ±0.5                                                                                                 |  |
| Turbidity                     | Turbidity Only when required by user protocol                     |                                              | Slope: 0.7 to 1.3                                                                                            |  |
| Praccilra/Lianth   ' ' ' '    |                                                                   | Only when required by user protocol          | <2 times the full scale accuracy specification                                                               |  |
| Barometer                     | Barometer Only when required by user protocol                     |                                              | <2 times the full scale accuracy specification                                                               |  |
| Ammonium                      | Monthly                                                           | N/A                                          | Slope > 20 mV/decade                                                                                         |  |
| Chloride                      | Monthly                                                           | N/A                                          | Slope < -20 mV/decade                                                                                        |  |
| Nitrate                       | Monthly                                                           | N/A                                          | Slope < -20 mV/decade                                                                                        |  |

| Chlorophyll a  | Only when required by user protocol | 12 months |  |
|----------------|-------------------------------------|-----------|--|
| BGA-PC         | Only when required by user protocol | 12 months |  |
| BGA-PE         | Only when required by user protocol | 12 months |  |
| Rhodamine WT   | Only when required by user protocol | 12 months |  |
| Fluorescein WT | Only when required by user protocol | 12 months |  |
| FDOM           | Only when required by user protocol | 12 months |  |
| Crude Oil      | Only when required by user protocol | 12 months |  |

#### **Factory Calibration**

Factory calibration includes a thorough cleaning, full functionality check and sensor adjustments to all applicable sensors over the entire calibrated temperature range. We recommend a factory calibration every 12 months or when the unit appears to drift significantly.

## **Batch Calibrating Sensors in VuSitu**

## Different Sensor Types (Quick Cal Solution)

Use Quick Cal standard to calibrate conductivity, pH, and ORP with a single solution. Quick Cal solution can also be used for 100% RDO Saturation calibration. To calibrate multiple sensors of the same type, follow the instructions on the next page.

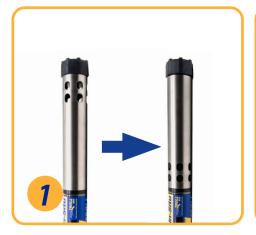

Install the restrictor in calibration mode (with holes closest to the instrument body).

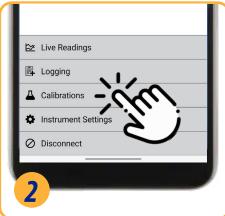

In VuSitu, click **Calibrations** from the Connected Instrument screen. Choose **Quick Cal** from the menu.

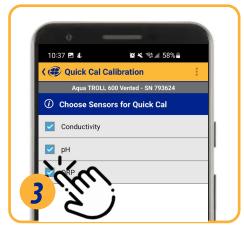

Select sensors to calibrate.

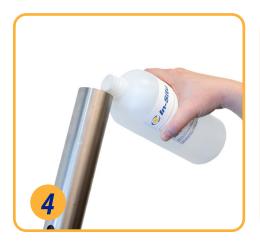

Set up the calibration. Make sure that all sensors are completely submerged.

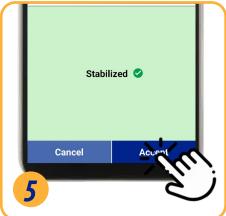

When all sensors have stabilized, tap **Accept**. Review the calibration report for the completed sensors.

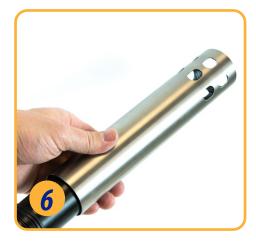

Flip the restrictor back into deployment mode and install the end cap.

## Multiple Sensors of the Same Type

For some parameters (pH, ORP, RDO, turbidity, and conductivity), you can calibrate multiple sensors of the same type together. Use this feature when you need to batch calibrate a group of sensors prior to field deployment.

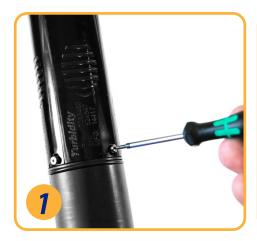

Install the sensors to calibrate. (pH/ORP sensors also require a temperature sensor.) Install the restrictor in calibration mode.

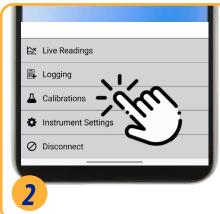

In VuSitu, click **Calibrations** from the Connected Instrument screen. Choose a calibration to perform.

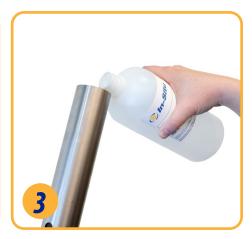

Set up the calibration. Make sure that all sensors are completely submerged or in the same calibration environment.

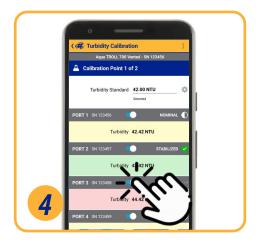

Wait for calibrations to complete. If one sensor isn't stablilizing, use the toggle switch to turn that sensor off and continue calibrating the others.

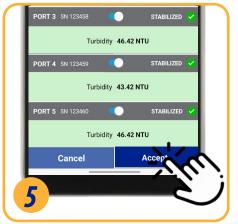

When all sensors have stabilized, tap **Accept**. Review the calibration report for the completed sensors.

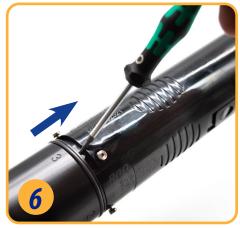

Remove sensors and install them in the instruments they will be deployed in.

## **Navigating VuSitu**

Program your Aqua TROLL® 600 with the VuSitu mobile app for Android or iOS. Or use Win-Situ 5 software for a desktop PC.

### **VuSitu Mobile App**

To avoid potential compatibility issues, it is important to use the most recent version of the VuSitu Mobile App. Install the latest version from the Google Play Store or Apple App Store.

#### **Connecting with Bluetooth**

The Aqua TROLL 600 can connect to a Bluetooth-enabled device for wireless communication with the VuSitu mobile app.

- If the Aqua TROLL 600 is connected to a Wireless TROLL Com, press the button on the Wireless TROLL Com. Then open VuSitu to connect.
- To connect to the Aqua TROLL 600 directly, turn on the Aqua TROLL 600 LCD screen by holding the sonde vertical with the sensor end facing up. Then open VuSitu to connect.

#### Connected Instrument Screen

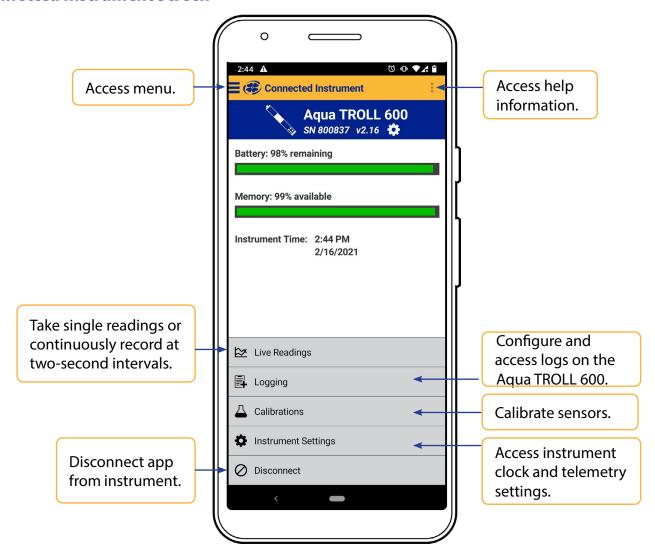

## **VuSitu Menu Options**

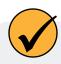

The features available in the VuSitu mobile app vary slightly depending on the instrument to which it is connected.

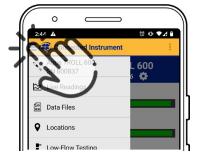

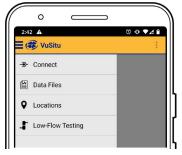

Tap the menu icon in the upper left portion of the screen to view options. Tap the icon again to close.

Some features aren't available when VuSitu isn't connected to an instrument.

## Selecting with Long-press and Swipe

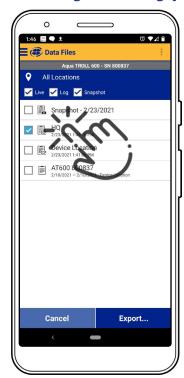

Press and hold any item in a list of files. You can now select multiple files.

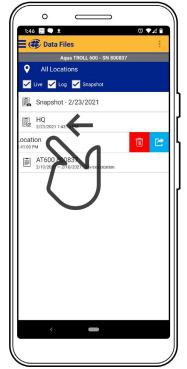

Press and swipe left to reveal the delete and share icons.

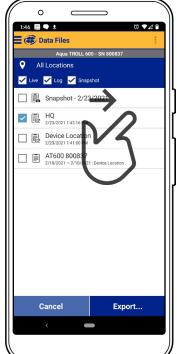

Press and swipe right to reveal the sharing icon.

## **Live Readings in VuSitu**

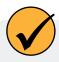

The live readings screen displays measurements taken from the instrument every two seconds. You can save these readings and share them via email or cloud storage.

### **Snapshot Mode**

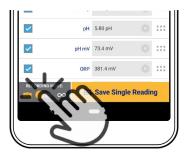

Tap the button on the bottom left to toggle between snapshot and live readings modes.

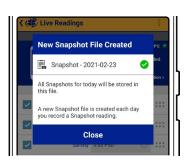

VuSitu confirms the new snapshot file.

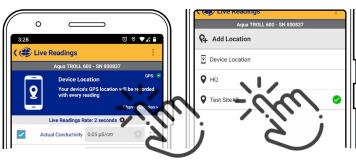

Tap **Change Location** in the top right corner if you wish to associate this data with a different location.

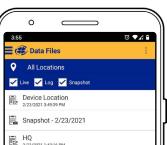

Choose the desired location and press Save in the bottom right corner of the screen.

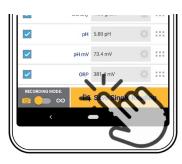

Tap Save Single Reading to create a snapshot.

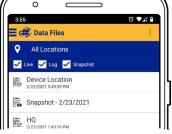

View the file from the Data Files screen.

## **Live Readings Mode**

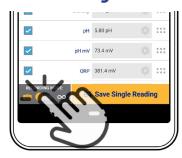

Tap the button on the bottom left to switch from snapshot mode to live readings mode.

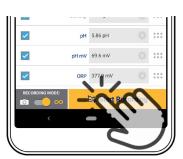

Tap **Start Recording**. The instrument takes a reading every two seconds.

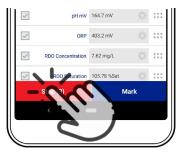

Tap **Stop** to end the recording. VuSitu displays a summary of the live readings data.

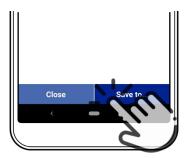

Tap **Save to** if you wish to share the Live Readings file via email or cloud storage.

## **VuSitu Data**

## **Downloading Your Data**

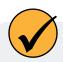

You can transfer a data file from your mobile device to a PC via Bluetooth, email it to yourself or any valid email address, or upload it to Google Drive.

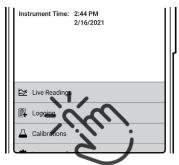

Pair VuSitu with the instrument. Select **Logging** from the Connected Instrument screen.

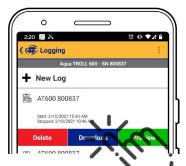

Tap a log and press the **Download** button.

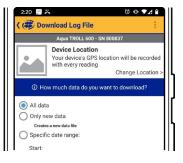

Choose the data you wish to download. To save the entire log to your phone, choose **All data**.

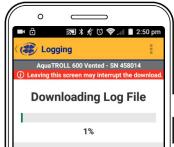

VuSitu displays a progress bar while downloading.

## **Sharing Data**

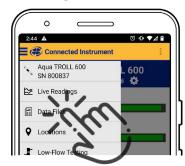

Select **Data Files** from the menu at the top left corner of the screen.

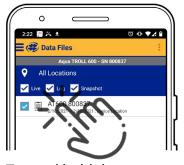

Tap and hold the name of the log you want to share.

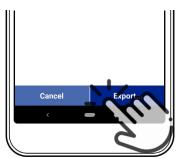

Select **Export**.

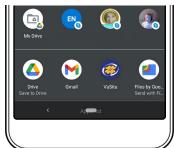

Choose email, cloud storage, or another sharing option.

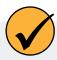

To save data locally on your mobile device, export to a third-party file management app.

## Viewing Data on a Mac or PC

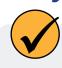

You'll need to extract your files to view them. To do that on a Mac, double-click the Zip folder. On a PC, right-click on the folder and choose **Extract**. Then open your files in Excel.

## **VuSitu Locations**

#### **About VuSitu Locations**

A VuSitu location represents the physical spot where an instrument collects data. You can create a VuSitu location for any monitoring site. If you don't create a location, your data defaults to "Device Location." Location names appear on the live readings screen, in snapshot files, and in log files.

#### How to Create a Location

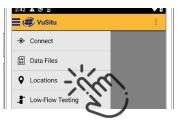

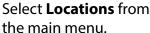

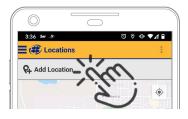

Tap Add Location.

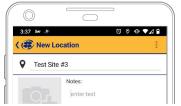

Enter a name for the location. You can also add notes.

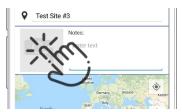

If desired, tap the camera icon to take a photo of the new location.

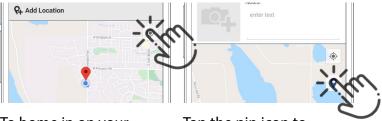

To home in on your mobile device's current location, tap the button on the top right.

Tap the pin icon to establish the location on the map.

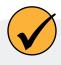

As an alternative, you can manually enter latitude and longitude values and tap **Apply**. Or, tap and hold a specific point on the map to drop a pin there.

### How to Edit or Delete a Location

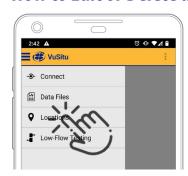

Select **Locations** from the app menu.

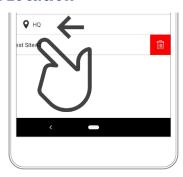

Tap the location you wish to delete and swipe left. Tap the trash icon.

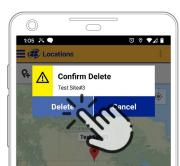

Confirm by tapping **Delete**.

## How to Select a Location

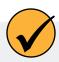

Data is associated with the Location that is displayed on the Live readings screen. After you have created a Location, you must select it in order for your data to be associated with the Location.

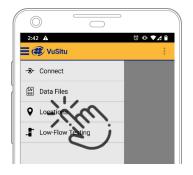

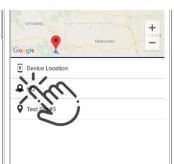

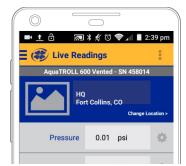

Select **Locations** from the app menu.

Tap a location to select it.

New live readings data will be associated with this location until you select another.

## Logging

## How to Create a Log with VuSitu

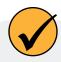

Connect to the instrument via VuSitu to create a log. Then follow the on-screen instructions. You can choose a start time for the log or start the log with a button press.

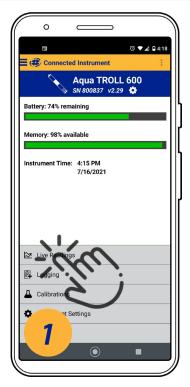

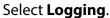

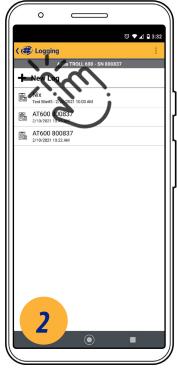

Tap New Log.

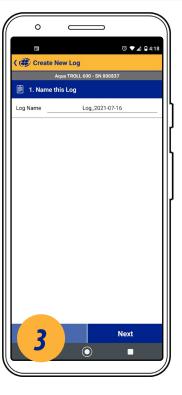

Follow the on-screen instructions to create and schedule a log.

## Remote-Monitoring Configuration (Telemetry)

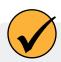

VuLink can provide power to the Aqua TROLL 600 and uploads data to the HydroVu Data server.

1 Remove the battery pull-tab.

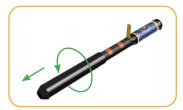

Remove the battery cover by twisting it counter-clockwise and pulling down.

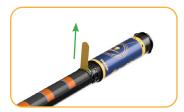

Remove the yellow pull tab to allow current to flow through the batteries.

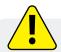

Never mix old and new batteries, or Lithium and alkaline batteries. Make sure all three batteries are installed in the same orientation.

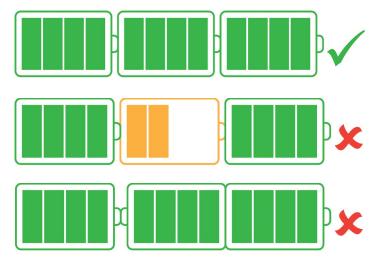

# 2 Connect the instrument.

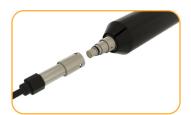

Align the flat edge of the connector with the flat edge inside the cable.

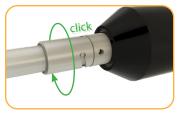

Twist the cable until it clicks into the secure postion.

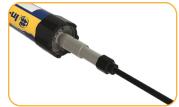

Connect the cable to your instrument.

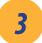

## Press the button on the VuLink control panel.

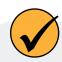

Connecting to a cellular network can take up to 10 minutes in the following situations: The first time VuLink powers up When VuLink hasn't been powered up in several weeks or months

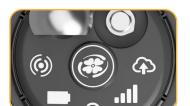

Pressing the button starts the instrument connection process.

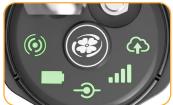

All LEDs turn green for one second. The battery status LED changes according to power level.

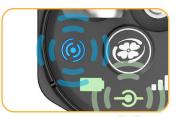

Next, the connection status LED and Bluetooth status LED blink.

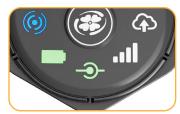

The connection status LED turns solid green, indicating VuLink is connected to an instrument.

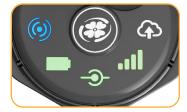

Once linked to an instrument, VuLink attempts to connect to a data network.

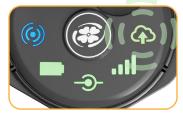

When the modem status LED turns green, VuLink begins connecting to HydroVu. The data LED blinks.

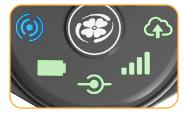

All LEDs except the Bluetooth status indicator turn green.

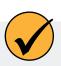

By default, VuLink reads all available parameters every hour and transmits to the cloud once daily. You can also connect to the VuLink using the VuSitu Mobile App to configure a custom log. See the VuLink manual for more infomation.

# HydroVu

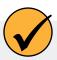

HydroVu is a data-management application that runs in the browser. Use it to manage data, view graphs, and configure telemetry devices for remote monitoring. See it at www.hydrovu.com.

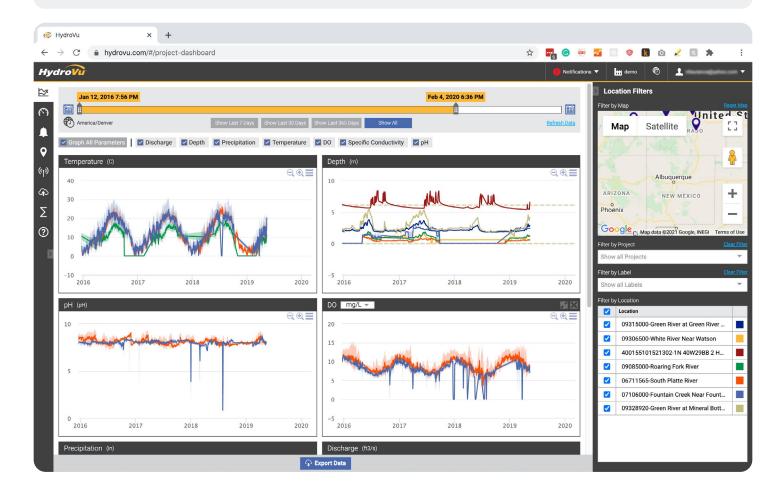

## Connecting to Win-Situ on a PC

## Connecting to Win-Situ via USB

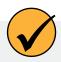

Download and install Win-Situ by visiting www.in-situ.com. The Wireless TROLL Com must be connected to the sonde and powered on to connect the instrument to Win-Situ.

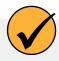

You can connect a Wireless TROLL Com to a PC with the included USB cable. Plug the cable into the port at the top of the TROLL Com and the USB port on your PC.

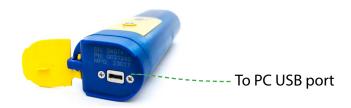

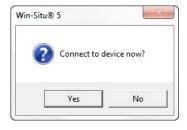

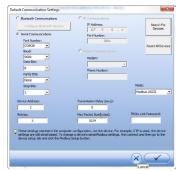

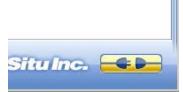

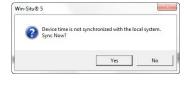

Open Win-Situ. Select **No** when asked to connect now.

Click Preferences > Com Settings from menu bar and choose correct com port. Select Serial Communications button. Click check mark button. Click the yellow connect button at the bottom right of the screen.

Click Yes if prompted to sync device time with local system.

# Navigating the Win-Situ Interface

#### **Home Tab**

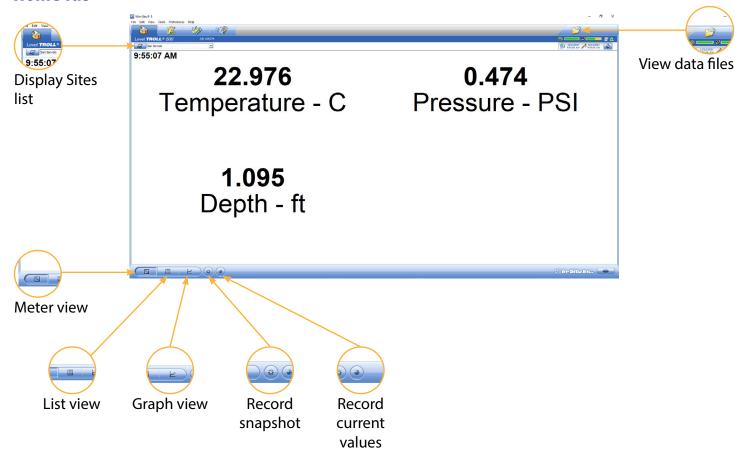

## Sensor Tab

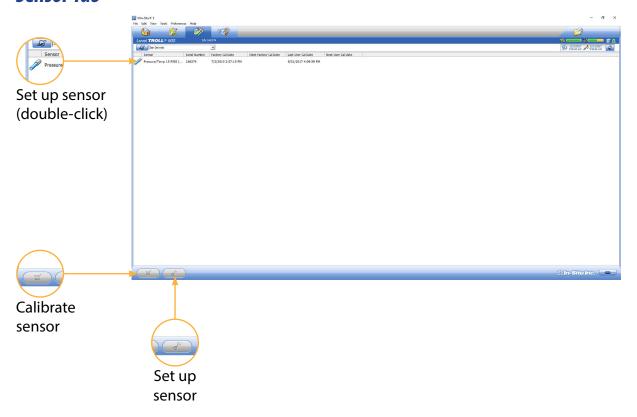

## **Device Setup Tab**

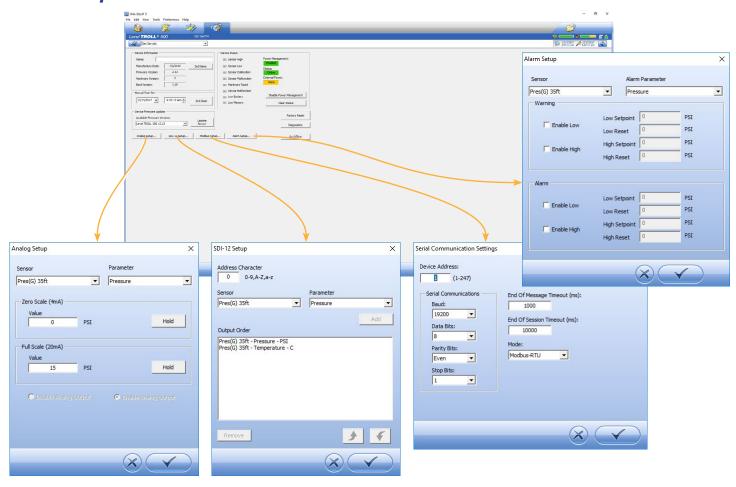

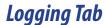

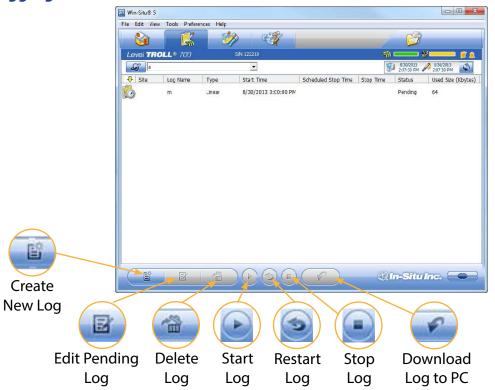

#### **Log Status Indicators**

|          | Ready     |
|----------|-----------|
| <b>G</b> | Pending   |
|          | Running   |
| 000      | Suspended |
|          | Stopped   |
|          | Deleted   |
| <b>i</b> | Invalid   |

### **BaroMerge**

#### **Using BaroMerge Software**

BaroMerge Software is used to post-correct absolute (non-vented) level sensor data to eliminate barometric pressure effects from the measurements. BaroMerge Software can be accessed through the Win-Situ 5 Software Tools menu. BaroMerge provides three options to correct data.

- Fixed Correction—A single offset value is applied to all selected log data. Use this option if you know the barometric pressure of the site during the log, and know that it did not change.
- Manual Entry—Specify two or more correction values to apply to the log data. Use this option if you wish to manually enter a data set of barometric pressure values.
- BaroTROLL log file—Absolute level sensor data points are individually corrected to reflect barometric pressure changes that were logged by a BaroTROLL instrument during the approximate time period.

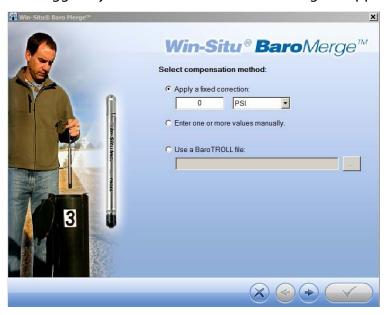

#### **Baro Merge Input—Manual Entry**

When you select the Fixed Correction and Manual Entry options, it is important to know the barometric pressure for the general time period covered by the log or logs you want to correct.

1. From the Tools menu, select Win-Situ BaroMerge.

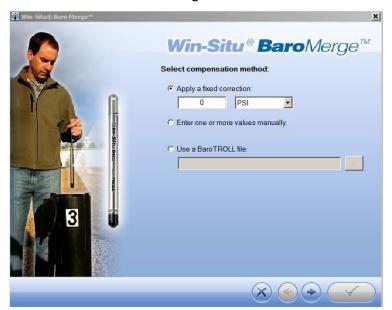

- 1. Select the Enter one or more values manually option.
- 2. The compensation table appears that allows you to build a table of barometric data that corresponds to the time the log was recorded. The compensation table has three preference options:

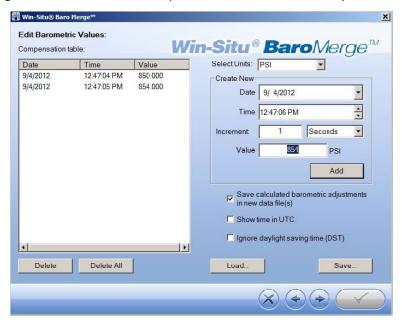

- The first option, Save calculated barometric adjustments in the new data file(s) is the default option. It
  adds additional columns depending on which parameters were selected for the absolute/non-vented log
  in the corrected BaroMerge file that uses the compensation table values. This is intended to show how
  the adjustments were done in the BaroMerge file. If you do not want to show these adjustments, clear this
  option.
- When the second option, Show time in UTC is selected, the compensation table time stamp displays in Coordinated Universal Time (UTC) time, formally known as Greenwich Mean Time (GMT).
- If the third option, Ignore daylight saving time (DST) is selected, the compensation table time stamp format without the daylight savings time adjustment will be shown.
  - 3. Build a table that contains at least two barometric pressure values.
  - 4. Click the right arrow and select the absolute (non-vented) log file or files you intend to correct.
  - 5. Click the check mark and the barometric compensation is applied.
  - 6. Compensated data files can be viewed or exported from the Data tab.

#### **Baro Merge Input—Fixed Correction**

If you select the Apply a fixed correction option, a single correction is applied to all values in the log. To use this correction method you need barometric pressure values from a reliable source. Choose a single value that represents the actual ambient barometric pressure during the time period the log was recorded. You also need to know the file names of the logs you want to correct.

1. From the Tools menu, select Win-Situ Baro Merge.

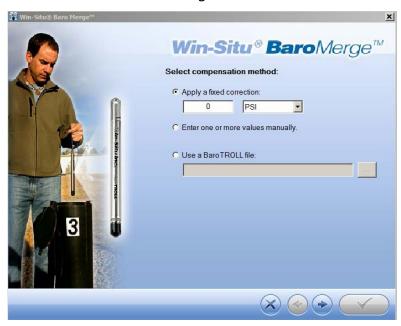

- 2. Select the Apply a fixed correction option.
- 3. Enter the barometric correction value and select units from the drop-down menu.
- 4. Click the right arrow button.
- 5. Select the log files to which the correction will be applied and click the check mark button.
- 6. Compensated data files can be viewed or exported from the Data tab.

#### BaroMerge Input—BaroTROLL File

Log files that contain absolute data can be barometrically compensated using values logged by the In-Situ Inc. BaroTROLL Instrument. Select this method when you have access to a BaroTROLL log file covering approximately the same time period as the data file you intend to correct.

To use this correction method, you need the name of the BaroTROLL log file and the name(s) of the absolute log file(s) you want to correct.

1. From the Tools menu in Win-Situ 5 Software, select Win-Situ BaroMerge.

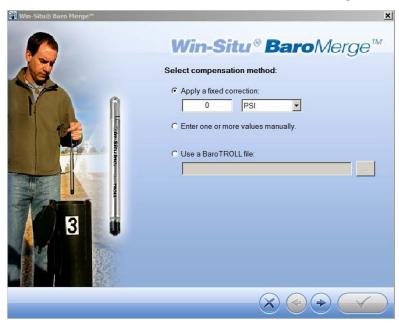

- 2. Select the "Use a BaroTROLL file:" option.
- 3. Click the browse button to the right of the file field.
- 4. Select a BaroTROLL file and click the check mark.
- 5. Values from the BaroTROLL file will be displayed in the next window. You can edit these values if necessary.
- 6. Click the right arrow button.
- 7. Select the log file(s) you intend to correct and click the check mark.
- 8. Compensated data files can be viewed or exported from the Data tab.

#### **BaroMerge Output**

Your original log file is not changed. A new, corrected log file with the same name and path is created. The original ".wsl" extension is replaced by "-Baro Merge.wsl".

#### **Post Level Correction within Baro Merge**

It is also possible to post correct a level reference in data collected from an absolute sensor if the data has been compensated through Baro Merge Software.

- 1. Follow the steps to compensate the absolute data for barometric pressure.
- 2. When you reach this screen in the Wizard, you can select the check box to Post correct files for level.

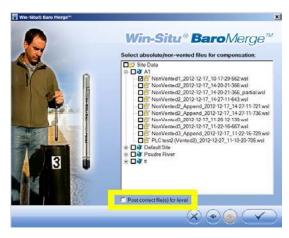

# Connecting the Aqua TROLL 600 to a PLC or Data Logger

## Flying Leads Wire Diagram

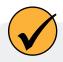

Refer to the diagrams on the following pages for PLC wiring diagrams. Unused leads should not be touching.

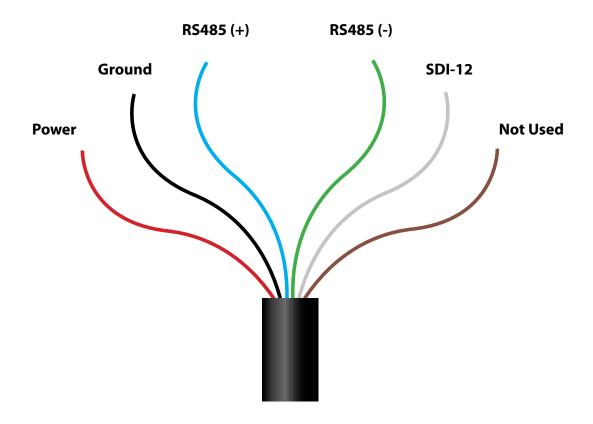

### Flying Leads Cable Wire Legend

| Wire Color | Signal         |
|------------|----------------|
| Red        | External Power |
| Black      | Ground         |
| Blue       | RS485 (+)      |
| Green      | RS485 (-)      |
| White      | SDI-12         |
| Brown      | Not Used       |

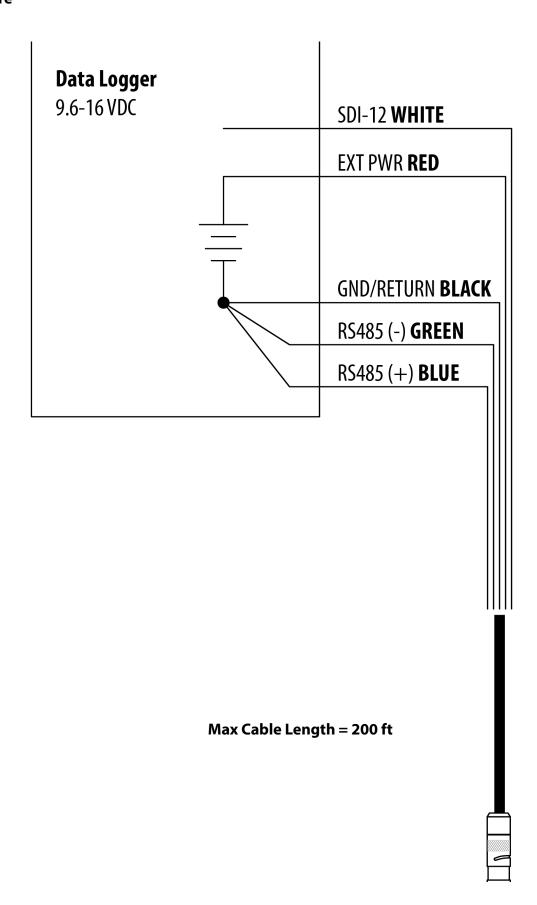

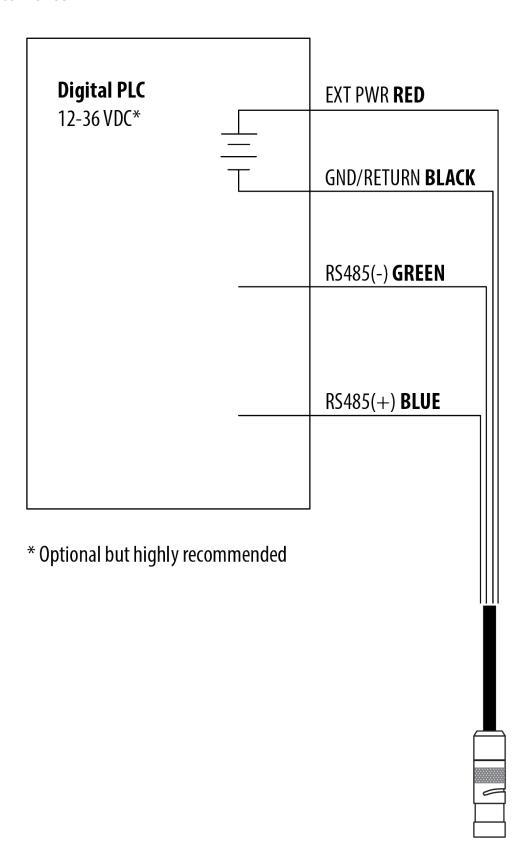

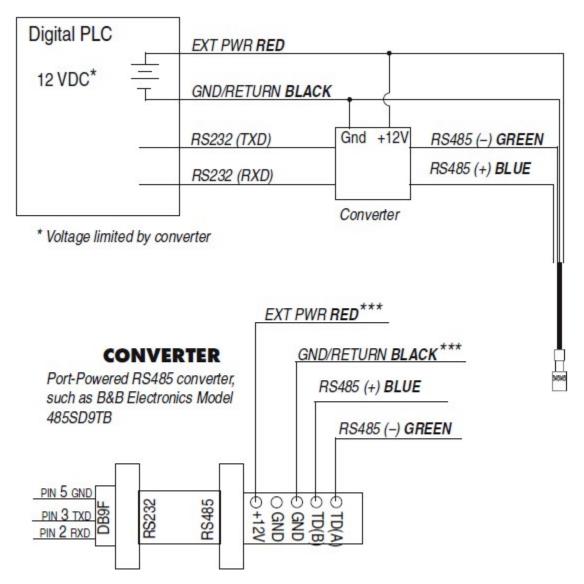

\*\*\*Required if port power is not available

## **Configuring SDI-12 Settings**

#### **About SDI-12**

You can configure the list of SDI-12 parameters in VuSitu under Instrument Settings.

For information about the full SDI-12 capabilities of your sonde, see the Aqua TROLL 500/600 Interface Specification at www.in-situ.com/support/type/documentation.

### Configure SDI-12 Settings in VuSitu

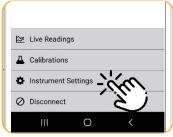

Connect to VuSitu and select Instrument Settings.

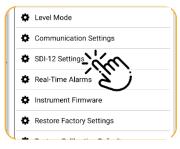

Choose SDI-12 Settings.

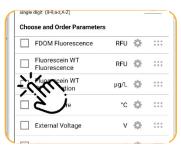

Use the checkboxes to select parameters to display.

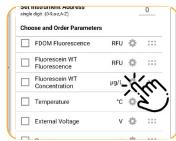

Tap the gear icon to adjust the units for each parameter.

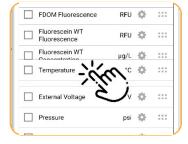

Drag and drop parameters to change the order.

## **Modbus PLC Interface**

### **Overview**

The Modbus PLC Interface is a simplified method of communicating with the Aqua TROLL 600 using the Modbus protocol. It reduces programming complexity and allows the user to remove sensors and reinstall them in different ports. Please observe the following limitations when using this interface:

- Only one sensor of any sensor model can be used in the sonde (for example: only one turbidity sensor can be installed).
- If a parameter is provided by more than one of the installed sensors, the interface will return the first value available.
- Firmware version 1.71 or later must be installed on the sonde.

For information about the specific Modbus registers and Unit IDs for your Aqua TROLL 600, see Appendices A and B. The Aqua TROLL 600 conforms to the Modbus standard. For more information about Modbus communication, see <a href="https://www.modbus.org">www.modbus.org</a>.

### Setting Up Instrument

- 1. Install the sensors, connect power, and turn on the display by holding the instrument vertically.
  - a. Ensure the display turns on and check the LCD to ensure the sensors are working.
- 2. The setup below is using the instrument's factory default settings. Use VuSitu to reset the instrument to factory defaults if they have been changed. Take note of any changes in default units setup.

## **Programming the PLC**

1. Set up the serial communication to match the instrument communication settings. Communication settings can be changed with the VuSitu mobile app. The default communication settings are:

| Mode | Start Bit | Baud Rate | Data Bits | Parity | Stop Bit |
|------|-----------|-----------|-----------|--------|----------|
| RTU  | 1         | 19200     | 8         | Even   | 1        |

- 2. Set the device address match the instrument address. The default device address is 1.
- 3. Set the PLC to wake-up the device by sending a carriage return (0x0D) or any Modbus command.
  - a. Allow one second before sending a second command. The instrument needs this time to wake up.
  - b. After the wake-up command, the next reading must be taken before the end of session timeout. If the reading interval exceeds the end of session timeout, send a new wake-up command before requesting a new reading. The default end of session timeout is 5 seconds, and may be longer if the instrument has been connected to VuSitu.
- 4. If you have changed or moved the sensors since the device was last connected, read holding register 6948 to trigger the instrument to scan the sensors. The return value can be discarded.
  - a. Each register is a holding register. Some PLCs require you to add 40000 to the register number or address. For example: 6948 would be 46948.
  - b. Alternatively, you can prompt the instrument to discover its sensor mapping by connecting it to the VuSitu mobile app.
- 5. Select the register to read on the PLC using the information in the following sections.
  - a. Some PLC devices use the register number directly in programming statements, others use register addresses, which are one less than the register number. Refer to PLC manufacturer instructions to determine which programming style to use.
  - b. Each register is a holding register. Some PLCs require you to add 40000 to the register number or address. For example: 5451 would be 45451.
- 6. Set the type of register to: 32-bit float
  - a. If asked by the PLC this is 2 registers
- 7. Set the byte order to: Big Endian (MSB)
  - a. This should be the default and may not be configurable on all PLCs

### **Reading Device Information**

Use the following registers to read general information about the instrument.

| Holding Register<br>Number | Holding Register<br>Address | Size<br>(Registers) | Data<br>Type | Description                                                               |
|----------------------------|-----------------------------|---------------------|--------------|---------------------------------------------------------------------------|
| 9001                       | 9000                        | 1                   | uint16       | Device Id:<br>7 = Aqua TROLL 600 Non-Vented<br>26 = Aqua TROLL 600 Vented |
| 9002                       | 9001                        | 2                   | uint32       | Serial Number                                                             |
| 9007                       | 9006                        | 1                   | uint16       | Firmware version (100 = 1.00)                                             |

### **Reading Parameters**

Each parameter contains a block of 7 registers as shown in the table below. To read measurements for a specific parameter, look up the starting register for that parameter from the list of Parameter Numbers and Locations in Appendix A. Once you have the starting register, add the number of offset registers for additional information about the reading.

| Register<br>Offset | Size<br>(Registers) | Mode<br>(R/W) | Data Type | Description                                                                                                    |
|--------------------|---------------------|---------------|-----------|----------------------------------------------------------------------------------------------------|
| 0                  | 2                   | R             | float     | The measured value from sensor                                                                                                    |
| 2                  | 1                   | R             | uint16    | Data Quality ID:  0 = No errors or warnings  3 = Error reading parameter  5 = RDO Cap expired  For additional errors or information, contact technical support. |
| 3                  | 1                   | R/W           | uint16    | Units ID for this parameter. See: Appendix B.                                                                                                    |
| 4                  | 1                   | R             | uint16    | Parameter ID for this parameter. See: Appendix A.                                                                                                    |
| 5                  | 2                   | R/W           | float     | Off line sentinel value: The value that's returned on error or if the parameter isn't available. The default sentinel is 0.0                                    |

For example, you can apply this information to collect a reading for Actual Conductivity.

From the list in Appendix A, you can find that the starting register for Actual Conductivity is 5507. A reading from register number 5507 (register address 5506) will return the measured value of Actual Conductivity.

Some PLC devices use the register number directly in programming statements, others use register addresses. Refer to PLC manufacturer instructions to determine which programming style to use.

You can use the register offsets listed in the table above to collect additional information about the reading. Adding the register offset of 2 to the starting register, you can find that register number 5509 (register address 5508) will return the Data Quality ID for the most recent Actual Conductivity measurement. Likewise, register number 5510 (register address 5509) will return the Units ID, which can be interpreted from Appendix B. Register number 5511 (register address 5510) will return the Parameter ID, which can be interpreted from Appendix A. Register number 5512 (register address 5511) will return the sentinel value.

The Units ID and Sentinel Value are writeable registers. Measurements can be changed to other units using the Units ID as shown in Appendix B. For example, if register number 5510 (Actual Conductivity Units ID) returns 65, Actual Conductivity is configured to report in  $\mu$ S/cm. Looking at Appendix B, you can find that mS/cm is also a valid unit which can be set by writing Units ID 66 to register number 5510.

## **Care and Maintenance**

### Storage

#### Short-term (less than one week)

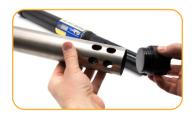

Remove the restrictor and the end cap.

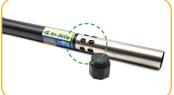

Put the restrictor on the instrument in calibration mode.

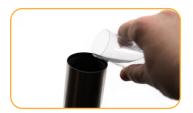

Pour 15 mL (0.5 oz) of clean water into the restrictor and replace the cap.

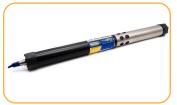

Thread the restrictor onto the sonde and store.

#### Long-term (more than one week)

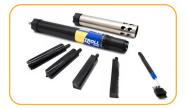

Remove the sensors and wiper.

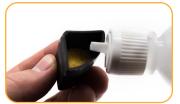

Dampen the sponge inside the pH sensor storage cap with Storage Solution or pH 4 calibration standard.

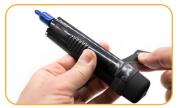

Replace the caps at both ends of the sensor. Use electrical tape to seal the storage cap.

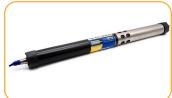

Thread the restrictor onto the sonde.

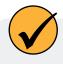

Store the sonde between -40 and 65° C. See the Instrument Specifications section for additional storage temperature requirements for pH/ORP and ISE sensors.

### Cleaning the Sonde

Rinse the sonde thoroughly. Clean with warm water and mild soap, then rinse the sonde again. Air dry.

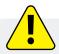

Prevent water from entering the cable connector.

### Removing the Restrictor

If the restrictor or end cap are stuck and difficult to remove by hand, use strap wrenches to provide extra leverage. Remove the end cap bumper before using strap wrenches.

Never use pipe wrenches or a vise grip which my damage the instrument. Never insert tools into the restrictor holes for leverage, as they may damage the wiper shaft or sensors. Strap wrenches should only be used when necessary to remove or loosen parts. Tighten parts by hand only.

## **Maintenance Schedule**

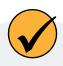

For best results, send the instrument and sensors for factory maintenance and calibration every 12 to 18 months.

#### **User-Serviceable Parts**

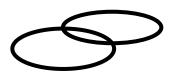

#### **O-rings**

Lubricate O-rings during initial setup. Check and replace O-rings if worn, damaged, or discolored.

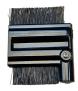

#### **Wiper Brush**

Replace brush according to site needs when bristles are visibly bent, damaged, or fouled.

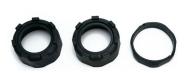

#### **Bumpers**

Replace bumpers and collar when they are visibly worn or damaged.

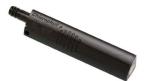

#### **Sensors**

See each sensor instruction sheets for details about maintaining and replacing each sensor.

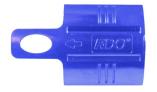

#### **RDO Sensor Cap**

Refer to the sensor cap instruction sheet for details.

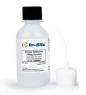

#### **Sensor Fill Solution**

Refer to the instructions for the pH/ORP sensor and ISE sensors like Nitrate, Ammonium, and Chloride for details.

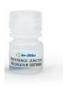

#### **Reference Junction**

Refer to the instructions for the pH/ORP sensor and ISE sensors like Nitrate, Ammonium, and Chloride for details.

## **Wiper Maintenance**

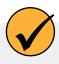

Replace brush according to site needs when bristles are visibly bent, damaged, or fouled.

#### Replace wiper brush.

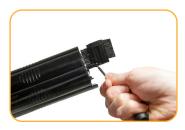

Loosen brush housing with hex key.

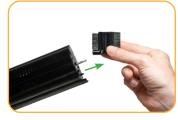

Slide the old brush off of the wiper shaft.

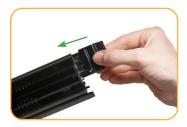

Slide the new brush onto the wiper shaft.

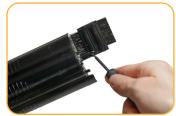

Tighten brush screw with hex key.

## Cleaning and Storing the pH/ORP Sensor and Ion-Selective Electrode (ISE) sensors

#### **Storage**

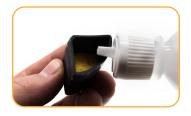

Dampen the sponge inside the sensor storage cap with Storage Solution or pH 4 calibration standard.

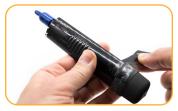

Replace the caps at both ends of the sensor. Use electrical tape to seal the storage cap.

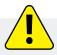

Do not store the pH/ORP sensor or ISE sensors in DI water. It will deplete the reference solution and drastically reduce the life of the sensor.

#### **Routine Maintenance**

If the ORP platinum electrode is dull or dirty, it can be cleaned with a swab and methanol or isopropyl alcohol. Rub the electrode gently until it is shiny. The pH sensor must be kept moist for the life of the sensor. The sensor fill solution has a shelf life of 2 years. Replace the fill solution every 5 to 6 months or when:

- 1. The sensor fails to calibrate within the acceptable slope and offset range.
- 2. Sensor readings vary or are slow to respond.
- 3. Readings during calibration at pH 7 are greater than +30 mV or less than -30 mV.

#### **Replacing the Filling Solution**

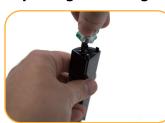

Remove sensor from sonde and unscrew reference junction.

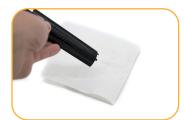

Discard old solution onto a paper towel and throw it in the trash. Do not discard down the drain.

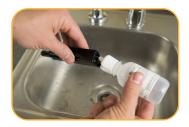

Insert tube from filling solution bottle into sensor.

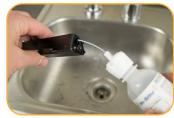

Squeeze solution into reservoir until full. Slowly remove tube.

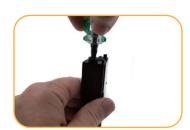

Reinstall reference Soak ISE sensors for 2 junction. Dry sensor body. hours in the highest

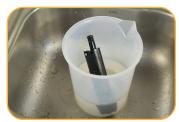

Soak ISE sensors for 2 hours in the highest concentration calibration standard you plan to use.

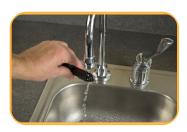

Rinse the sensor thoroughly prior to calibration.

#### **Replacing the Junction**

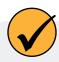

If the sensor fails to calibrate after you replace the fill solution, replace the reference junction.

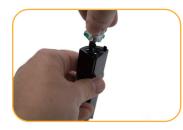

Remove sensor from sonde and unscrew reference junction.

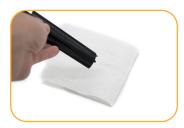

Discard old solution onto a paper towel and throw it in the trash. Do not discard down the drain.

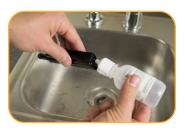

Insert tube from filling solution bottle into sensor.

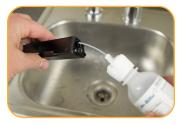

Squeeze solution into reservoir until full. Slowly remove tube.

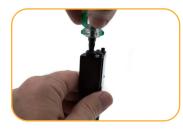

Reinstall reference junction and wipe sensor body dry.

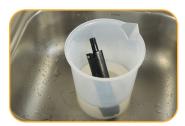

Soak ISE sensors for 2 hours in the highest concentration calibration standard you plan to use.

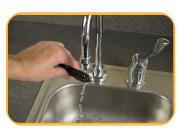

Rinse the sensor thoroughly prior to calibration.

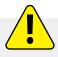

Keep the reference junction damp at all times.

#### Cleaning

Begin with the gentlest cleaning method and continue to the others only if necessary. Do not directly wipe the glass bulb. To clean the pH sensor, gently rinse with cold water. If further cleaning is required, consider the nature of the debris.

To remove crystalline deposits:

- 1. Clean the sensor with warm water and mild soap.
- 2. Soak the sensor in 5% HCl solution for 10 to 30 minutes.
- 3. If deposits persist, alternate soaking in 5% HCl and 5% NaOH solutions.

To remove oily or greasy residue:

- 1. Clean the sensor with warm water and mild soap.
- 2. Methanol or isopropyl alcohol may be used for short soaking periods, up to 1 hour.
- 3. Do not soak the sensor in strong solvents, such as chlorinated solvents, ethers, or ketones, such as acetone.

To remove protein-like material, or slimy film:

- 1. Clean the sensor with warm water and mild soap.
- 2. Soak the sensor in 0.1 M HCl solution for 10 minutes and then rinse with deionized water.

### Cleaning and Storing the RDO Sensor

#### **Routine Maintenance**

- 1. Leave the sensor cap on.
- 2. Rinse the sensor with clean water.
- 3. Gently wipe with a soft cloth or brush if biofouling is present.
- 4. If extensive fouling or mineral buildup is present, soak the sensor in vinegar for 15 minutes, then soak in deionized water for 15 minutes.

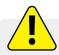

Do not use organic solvents—they will damage the sensor cap. Do not remove the sensor cap when rinsing or brushing.

5. After cleaning the sensor, perform a 100% Saturation calibration.

#### **Cleaning the Optical Window**

Clean the optical window only when changing the sensor cap.

- 1. Remove the cap.
- 2. Gently wipe the sensing window with the supplied lens cloth.

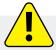

Do not wet the lens with any liquid.

#### Storage

Prior to installation, store the sensor body and cap in the factory supplied containers. Once installed on the sonde, the RDO sensor can be stored wet or dry depending on the sensor configuration of the sonde.

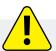

Never store the RDO sensor without the sensor cap once it has been installed on the sonde.

## Cleaning and Storing the Turbidity Sensor

#### **Routine Maintenance**

The optical windows should be clear of foreign material. To clear material gently rub the sensing windows using clean water and a soft cloth or swab. Do not use solvents on the sensor.

#### Storage

Prior to installation, store the sensor in the factory supplied container. Once installed on the sonde, the turbidity sensor can be stored wet or dry depending on the sensor configuration of the sonde.

### Cleaning and Storing the Conductivity Sensor

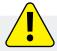

Soaking the sensor in vinegar for longer than one hour can cause serious damage.

Begin with the most gentle cleaning method and continue to the other methods only if necessary. To clean the conductivity sensor face, gently rinse with clean, cold water. If further cleaning is required, consider the nature of the debris.

To remove crystalline deposits:

- 1. Clean the sensor face with warm water and mild soap.
- 2. Use a soft brush to gently clean the sensor pins and temperature button. Ensure removal of all debris around the base of the pins and button.
- 3. If crystalline deposits persist, soak in 5% HCl for 10 to 30 minutes followed by warm soapy water and soft brushing.
- 4. If deposits persist, alternate soaking in 5% HCl and 5% NaOH solutions followed by warm soapy water and soft brushing.

To remove oily or greasy residue:

- Clean the sensor face with warm water and mild soap.
- Using a soft brush, gently clean the sensor pins and temperature button. Ensure removal of all residue around the base of the pins and temperature button.
- Isopropyl alcohol may be used for short soaking periods, up to one hour.
- Do not soak in strong solvents such as chlorinated solvents, ethers or ketones (such as acetone).

To remove protein-like material, or slimy film:

- Clean the sensor face with warm water and mild soap.
- Using a soft brush, gently clean the sensor pins and temperature button. Ensure removal of all material/film around the base of the pins and temperature button.
- Soak the sensor in 0.10% HCl for 10 minutes and then rinse thoroughly with distilled water.

#### Storage

Prior to installation, store the sensor in the factory supplied container.

Once installed on the sonde, the Temperature Sensor and Conductivity Sensor can be stored wet or dry depending on the sensor configuration of the sonde.

### Cleaning the Copper Antifouling Restrictor

When copper is deployed in environmental waters, particularly marine environments, the copper will oxidize and its biocidal properties decrease. Cleaning the copper restores the effectiveness of the restrictor's antifouling capability.

- 1. Remove the restrictor from the sonde.
- 2. Remove the restrictor end cap.
- 3. Submerge the restrictor in white vinegar (acetic acid) for 24 hours.
- 4. Rinse the restrictor in water and air dry.

## Service and Repair

## **Obtaining Repair Service**

If you suspect your system is malfunctioning and repair is needed, you can help assure efficient servicing by following these guidelines:

- 1. Call or email In-Situ Technical Support. Have the product model and serial number available.
- 2. Be prepared to describe the problem, including how the product was used and the conditions noted at the time of the malfunction.
- 3. If Technical Support determines that service is needed, they will ask your company to fill out the RMA form and pre-approve a specified monetary amount for repair charges. When the form and pre-approval is received, Technical Support will assign an RMA (Return Material Authorization) number.
- 4. Clean the product as described in the manual.
- 5. If the product contains a removable battery, remove and retain it unless you are returning the system for a refund or Technical Support states otherwise.
- 6. Carefully pack your product in its original shipping box, if possible.
- 7. Mark the RMA number clearly on the outside of the box.
- 8. Send the package, shipping prepaid, to:

In-Situ:

ATTN: Repairs 221 East Lincoln Avenue Fort Collins, CO 80524

The warranty does not cover damage during transit. In-Situ recommends insurance for all shipments. Warranty repairs will be shipped back prepaid.

#### Outside the U.S.

Contact your international In-Situ distributor for repair and service information.

## **Guidelines for Cleaning Returned Equipment**

Please help us protect the health and safety of our employees by cleaning and decontaminating equipment that has been subjected to potential biological or health hazards, and labeling such equipment. Unfortunately, we cannot service your equipment without such notification. Please complete and sign the form (or a similar statement certifying that the equipment has been cleaned and decontaminated) and send it to us with each instrument.

- 1. We recommend cleaning with only mild soaps that are compatible with the product materials. Wetted materials lists are provided on the product specification sheets. Clean all cables and remove all foreign matter.
- 2. Clean the cable connectors with a clean, dry cloth. Do not submerge the connectors.
- 3. Clean the instrument including the restrictor, sensor faces, and sonde body.

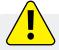

If an instrument is returned to our Service Center for repair or recalibration without a statement that it has been cleaned and decontaminated, or if it is the opinion of our Service Representatives that the equipment presents a potential health or biological hazard, we reserve the right to withhold service until proper certification is obtained.

## **Decontamination & Cleaning Statement**

| Company Name                     |       | Phone         |
|----------------------------------|-------|---------------|
| Address                          |       |               |
| City                             | State |               |
| Instrument Type                  |       | Serial Number |
| Contaminant(s) if known)         |       |               |
|                                  |       |               |
| Decontamination procedure(s) use | ed    |               |
|                                  |       |               |
| Cleaning verified by             |       | Title         |
| Date                             |       |               |
|                                  |       |               |

1-970-498-1500 73 www.in-situ.com

# **More Information**

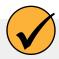

To learn more about the Aqua TROLL 600, telemetry, software and other In-Situ products, see the resources listed below.

1 Visit www.in-situ.com

Find information about In-Situ water quality, water level, telemetry and other products. Download software, manuals and product instructions.

**2** View the In-Situ YouTube channel.

Get video instructions for the Aqua TROLL 600 and other instruments. Watch quickstart videos and other tutorials.

**3** Call In-Situ's technical support team.

For further instructions and help with technical questions, call the In-Situ support line at 1-970-498-1500.

## **Declaration of Conformity**

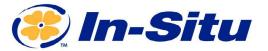

Innovations in Water Monitoring

#### **CE Declaration of Conformity**

Manufacturer: In-Situ, Inc.

221 East Lincoln Avenue, Fort Collins, CO 80524, USA

Declares that the following product:

Product name: Aqua TROLL® 600 Multiparameter Sonde

Model: Aqua TROLL® 600

Part Number: 0096400, 0074030, 0074040, 0074050, 0074060, 0074070, 0074080, 0074090, 0074100, 0074110

Product Description: Multiparameter water quality data logger

Model Variants: The Aqua TROLL 600 is available as No Pressure sensor, Non-Vented and Vented variants. The non-vented and vented variants are available in four different pressure ranges: 0-9m, 0-30m 0-76m and 0-200m.

is in compliance with the following Directive

• Radio Equipment Directive (RED), 2014/53/EU

 Restriction of the use of certain hazardous substances in electrical and electronic equipment (RoHS) Directive, 2011/65/EU and Commission Delegated Directive, (EU) 2015/863

and meets or exceeds the following international requirements and compliance standards:

#### Radio Equipment Directive Article 3.1(a) Safety Standards:

IEC61010-1:2010 + A1:2019

#### Radio Equipment Directive Article 3.1(b) EMC Standards:

ETSI EN 301 489-1 V2.2.3 ETSI EN 301 489-17 V3.1.1

#### Radio Equipment Directive Article 3.2 Radio Standards:

EN 300 328 V2.2.2 EN 62311:2019

**RoHS Standard:** 

EN IEN 63000:2018

The CE mark is affixed accordingly.

Ben DKi

Ben Kimbell VP of R&D In-Situ, Inc. March 12, 2022

(EFC

WWW.IN-SITU.COM

Copyright © 2015 In-Situ Inc. This document is confidential and is the property of In-Situ Inc. Do not distribute without approval.

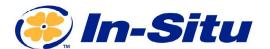

#### **UKCA Declaration of Conformity**

Manufacturer: In-Situ, Inc.

221 East Lincoln Avenue, Fort Collins, CO 80524, USA

We declare that the performance of the following product: Product name: Aqua TROLL® 600 Multiparameter Sonde

Model: Aqua TROLL® 600

Part Number: 0096400, 0074030, 0074040, 0074050, 0074060, 0074070, 0074080, 0074090, 0074100, 0074110

Product Description: Multiparameter water quality data logger

Model Variants: The Aqua TROLL 600 is available as No Pressure sensor, Non-Vented and Vented variants. The non-vented and vented variants are available in four different pressure ranges: 0-9m, 0-30m 0-76m and 0-200m.

is in compliance with the following Regulations:

Radio Equipment Regulation 2017 (S.I. 2016:1206)

- Restriction of the use of certain hazardous substances in electrical and electronic equipment (RoHS) Regulation (S.I. 2012:3032)
- Electrical Equipment (Safety) Regulation 2016 (S.I. 2016:1101)

and meets or exceeds the following British requirements and compliance standards:

• Safety: BS 61010-1:2010 + AMD 1:2019

• Immunity: BS EN 61000-6-2:2019

• Emissions: BS EN 55024:2010 + A1:2015

The UKCA mark is affixed accordingly.

Ben PK

Ben Kimbell VP of R&D In-Situ, Inc.

February 23, 2022

 $W\,W\,W\,.\,I\,N\,-\,S\,I\,T\,U\,.\,C\,O\,M$ 

221 East Lincoln Avenue, Fort Collins, CO 80524 USA

Toll Free: 800.446.7488 Tel: 970.498.1500 Fax: 970.498.1598

 $Copyright @\ 2015\ In-Situ\ Inc.\ This\ document\ is\ confidential\ and\ is\ the\ property\ of\ In-Situ\ Inc.\ Do\ not\ distribute\ without\ approval.$ 

# **Appendix**

## **Appendix A: Parameter Numbers and Locations**

| ID | Parameter Name                    | Holding Register<br>Number | Holding Register<br>Address | Default Units      |
|----|-----------------------------------|----------------------------|-----------------------------|--------------------|
| 1  | Temperature                       | 5451                       | 5450                        | 1 = °C             |
| 2  | Pressure                          | 5458                       | 5457                        | 17 = PSI           |
| 3  | Depth                             | 5465                       | 5464                        | 38 = feet          |
| 4  | Level, Depth to<br>Water          | 5472                       | 5471                        | 38 = feet          |
| 5  | Level, Surface<br>Elevation       | 5479                       | 5478                        | 38 = feet          |
| 9  | Actual Conductivity               | 5507                       | 5506                        | 65 = μS/cm         |
| 10 | Specific<br>Conductivity          | 5514                       | 5513                        | 65 = μS/cm         |
| 11 | Resistivity                       | 5521                       | 5520                        | 81 = ohm-cm        |
| 12 | Salinity                          | 5528                       | 5527                        | 97 = PSU           |
| 13 | Total Dissolved<br>Solids         | 5535                       | 5534                        | 114 = ppt          |
| 14 | Density of Water                  | 5542                       | 5541                        | $129 = g/cm^3$     |
| 16 | Barometric Pressure               | 5556                       | 5555                        | 22 = mmHg          |
| 17 | рН                                | 5563                       | 5562                        | 145 = pH           |
| 18 | pH mV                             | 5570                       | 5569                        | 162 = mV           |
| 19 | ORP                               | 5577                       | 5576                        | 162 = mV           |
| 20 | Dissolved Oxygen<br>Concentration | 5584                       | 5583                        | 117 = mg/L         |
| 21 | Dissolved Oxygen<br>% Saturation  | 5591                       | 5590                        | 177 = % Saturation |
| 24 | Chloride (Cl <sup>-</sup> )       | 5612                       | 5611                        | 117 = mg/L         |
| 25 | Turbidity                         | 5619                       | 5618                        | 194 = NTU          |
| 30 | Oxygen Partial<br>Pressure        | 5654                       | 5653                        | 26 = torr          |

| ID | Parameter Name                                               | Holding<br>Register<br>Number | Holding Register<br>Address | Default Units |
|----|--------------------------------------------------------------|-------------------------------|-----------------------------|---------------|
| 31 | Total Suspended Solids                                       | 5661                          | 5660                        | 117 = mg/L    |
| 32 | External Voltage                                             | 5668                          | 5667                        | 163 = Volts   |
| 33 | Battery Capacity (remaining)                                 | 5675                          | 5674                        | 241 = %       |
| 34 | Rhodamine WT Concentration                                   | 5682                          | 5681                        | 118 = μg/L    |
| 35 | Rhodamine WT Fluorescence<br>Intensity                       | 5689                          | 5688                        | 257 = RFU     |
| 36 | Chloride (Cl <sup>-</sup> ) mV                               | 5696                          | 5695                        | 162 = mV      |
| 37 | Nitrate as Nitrogen (NO <sub>3</sub> -N) concentration       | 5703                          | 5702                        | 117 = mg/L    |
| 38 | Nitrate (NO₃⁻) mV                                            | 5710                          | 5709                        | 162 = mV      |
| 39 | Ammonium as Nitrogen<br>(NH4+-N) concentration               | 5717                          | 5716                        | 117 = mg/L    |
| 40 | Ammonium (NH <sub>4</sub> ) mV                               | 5724                          | 5723                        | 162 = mV      |
| 41 | Ammonia as Nitrogen (NH₃-N) concentration                    | 5731                          | 5730                        | 117 = mg/L    |
| 42 | Total Ammonia as Nitrogen (NH <sub>3</sub> -N) concentration | 5738                          | 5737                        | 117 = mg/L    |
| 48 | Eh                                                           | 5780                          | 5779                        | 162 = mV      |
| 49 | Velocity                                                     | 5787                          | 5786                        | 118 = μg/L    |
| 50 | Chlorophyll-a Concentration                                  | 5794                          | 5793                        | 118 = μg/L    |
| 51 | Chlorophyll-a Fluorescence<br>Intensity                      | 5801                          | 5800                        | 257 = RFU     |
| 54 | Blue Green Algae-Phycocyanin Concentration                   | 5822                          | 5821                        | 118 = μg/L    |
| 55 | Blue Green Algae-Phycocyanin Fluorescence Intensity          | 5829                          | 5828                        | 257 = RFU     |
| 58 | Blue Green Algae-<br>Phycoerythrin Concentration             | 5850                          | 5849                        | 118 = μg/L    |
| 59 | Blue Green Algae-<br>Phycoerythrin Fluorescence<br>Intensity | 5857                          | 5856                        | 257 = RFU     |
| 67 | Fluorescein WT Concentration                                 | 5913                          | 5912                        | 118 = μg/L    |

| ID | Parameter Name                                              | Holding<br>Register<br>Number | Holding Register<br>Address | Default Units |
|----|-------------------------------------------------------------|-------------------------------|-----------------------------|---------------|
| 68 | Fluorescein WT Fluorescence<br>Intensity                    | 5920                          | 5919                        | 257 = RFU     |
| 69 | Fluorescent Dissolved Organic Matter Concentration          | 5927                          | 5926                        | 118 = μg/L    |
| 70 | Fluorescent Dissolved Organic Matter Fluorescence Intensity | 5934                          | 5933                        | 257 = RFU     |
| 80 | Crude Oil Concentration                                     | 6004                          | 6003                        | 118 = μg/L    |
| 81 | Crude Oil Fluorescence<br>Intensity                         | 6011                          | 6010                        | 257 = RFU     |
| 87 | Colored Dissolved Organic<br>Matter Concentration           | 6053                          | 6052                        | 118 = μg/L    |

## Appendix B: Unit IDs

| ID | Abbreviation       | Units                           |
|----|--------------------|---------------------------------|
| 1  | С                  | Celsius                         |
| 2  | F                  | Fahrenheit                      |
| 3  | K                  | Kelvin                          |
|    | Pressur            | e, Barometric Pressure (17-32)  |
| 17 | PSI                | Pounds per square inch          |
| 18 | Pa                 | Pascals                         |
| 19 | kPa                | Kilopascals                     |
| 20 | Bar                | Bars                            |
| 21 | mBar               | Millibars                       |
| 22 | mmHg               | Millimeters of Mercury (0 to C) |
| 23 | inHg               | Inches of Mercury (4 to C)      |
| 24 | cmH <sub>2</sub> O | Centimeters of water (4 to C)   |
| 25 | inH <sub>2</sub> O | Inches of water (4 to C)        |
| 26 | Torr               | Torr                            |
| 27 | atm                | Standard atmosphere             |
| I  | C                  | Distance/Length (33-48)         |
| 33 | mm                 | Millimeters                     |
| 34 | cm                 | Centimeters                     |
| 35 | m                  | Meters                          |
| 36 | km                 | Kilometer                       |
| 37 | in                 | Inches                          |
| 38 | ft                 | Feet                            |
|    |                    | Coordinates (49-64)             |
| 49 | deg                | Degrees                         |
| 50 | min                | Minutes                         |
| 51 | sec                | Seconds                         |
|    |                    |                                 |

| Conductivity (65-80)                         |                     |                               |  |  |  |
|----------------------------------------------|---------------------|-------------------------------|--|--|--|
| 65                                           | μS/cm               | Microsiemens per centimeter   |  |  |  |
| 66                                           | mS/cm               | Millisiemens per centimeter   |  |  |  |
|                                              | Resistivity (81-96) |                               |  |  |  |
| 81                                           | ohm-cm              | Ohm-centimeters               |  |  |  |
|                                              | S                   | alinity (97-112)              |  |  |  |
| 97                                           | PSU                 | Practical Salinity Units      |  |  |  |
| 98                                           | ppt                 | Parts per thousand salinity   |  |  |  |
|                                              |                     | Concentration                 |  |  |  |
| 113                                          | ppm                 | Parts per million             |  |  |  |
| 114                                          | ppt                 | Parts per thousand            |  |  |  |
| 115                                          |                     | (Available)                   |  |  |  |
| 116                                          |                     | (Available)                   |  |  |  |
| 117                                          | mg/L                | Milligrams per liter          |  |  |  |
| 118                                          | μg/L                | Micrograms per liter          |  |  |  |
| 119                                          |                     | (Deprecated)                  |  |  |  |
| 120                                          | g/L                 | Grams per liter               |  |  |  |
| 121                                          | ppb                 | Parts per billion             |  |  |  |
|                                              | De                  | ensity (129-144)              |  |  |  |
| 129                                          | g/cm3               | Grams per cubic centimeter    |  |  |  |
|                                              |                     | pH (145-160)                  |  |  |  |
| 145                                          | рН                  | рН                            |  |  |  |
|                                              | Vo                  | oltage (161-176)              |  |  |  |
| 161                                          | μV                  | Microvolts                    |  |  |  |
| 162                                          | mV                  | Millivolts                    |  |  |  |
| 163                                          | V                   | Volts                         |  |  |  |
| Dissolved Oxygen (DO) % Saturation (177-192) |                     |                               |  |  |  |
| 177                                          | % sat               | Percent saturation            |  |  |  |
| Turbidity (193-208)                          |                     |                               |  |  |  |
| 193                                          | FNU                 | Formazin nephelometric units  |  |  |  |
| 194                                          | NTU                 | Nephelometric turbidity units |  |  |  |
| 195                                          | FTU                 | Formazin turbidity units      |  |  |  |

| Flow (209-224)   |         |                                           |  |  |
|------------------|---------|-------------------------------------------|--|--|
| 209              | ft³/s   | Cubic feet per second                     |  |  |
| 210              |         | (Available - was Cubic feet per minute)   |  |  |
| 211              |         | (Available - was Cubic feet per hour)     |  |  |
| 212              | ft³/day | Cubic feet per day                        |  |  |
| 213              | gal/s   | Gallons per second                        |  |  |
| 214              | gal/min | Gallons per minute                        |  |  |
| 215              | gal/hr  | Gallons per hour                          |  |  |
| 216              | MGD     | Millions of gallons per day               |  |  |
| 217              | m³/sec  | Cubic meters per second                   |  |  |
| 218              |         | (Available - was Cubic meters per minute) |  |  |
| 219              | m³/hr   | Cubic meters per hour                     |  |  |
| 220              |         | (Available - was Cubic meters per day)    |  |  |
| 221              | L/s     | Liters per second                         |  |  |
| 222              | ML/day  | Millions of liters per day                |  |  |
| 223              | mL/min  | Milliliters per minute                    |  |  |
| 224              | kL/day  | Thousands of liters per day               |  |  |
| Volume (225-240) |         |                                           |  |  |
| 225              | ft3     | Cubic feet                                |  |  |
| 226              | gal     | Gallons                                   |  |  |
| 227              | Mgal    | Millions of gallons                       |  |  |
| 228              | m3      | Cubic meters                              |  |  |
| 229              | L       | Liters                                    |  |  |
| 230              | acre-ft | Acre feet                                 |  |  |

| 231                    | mL                |              | Milliliters                 |  |
|------------------------|-------------------|--------------|-----------------------------|--|
| 232                    | ML                |              | Millions of liters          |  |
| 233                    | kL                |              | Thousands of liters         |  |
| 234                    | Acre-in           |              | Acre inches                 |  |
|                        | % (241-256)       |              |                             |  |
| 241                    | %                 |              | Percent                     |  |
| Fluorescence (257-2720 |                   |              |                             |  |
| 257                    | RFU               |              | Relative Fluorescence Units |  |
| Low-Flow (273-288)     |                   |              |                             |  |
| 273                    | mL/sec            |              | Milliliters per second      |  |
| 274                    | mL/hr             |              | Milliliters per hour        |  |
| 275                    | L/min             |              | Liters per minute           |  |
| 276                    | L/hr              |              | Liters per hour             |  |
| Current (289-304)      |                   |              |                             |  |
| 289                    | μΑ                |              | Microamps                   |  |
| 290                    | mA                |              | Milliamps                   |  |
| 291                    | A                 |              | Amps                        |  |
| Velocity (305-320)     |                   |              |                             |  |
| 305                    | ft/s Feet per sec |              | ond                         |  |
|                        |                   | Meters per s | econd                       |  |
|                        |                   |              |                             |  |